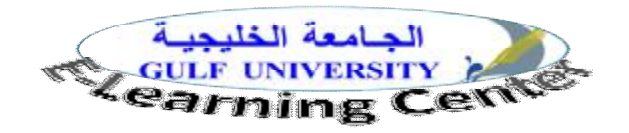

# **دليل استخدام نظام مودل moodle لأعضاء هيئة التدريس الجزء الأول**

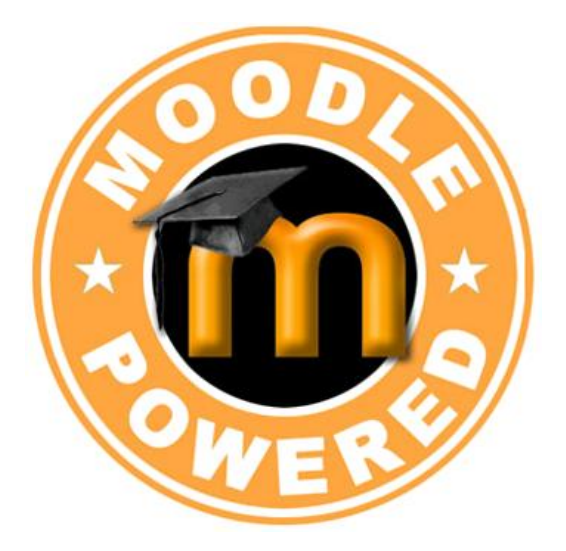

**د/ السيد عبد المولى أبو خطوة أستاذ تكنولوجيا التعليم المساعد مدير مركز التعلم الإلكتروني 2011**

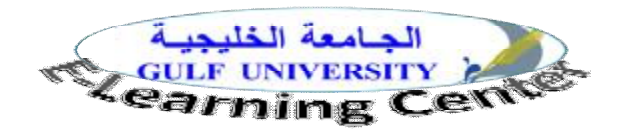

**محتويات الدليل** 

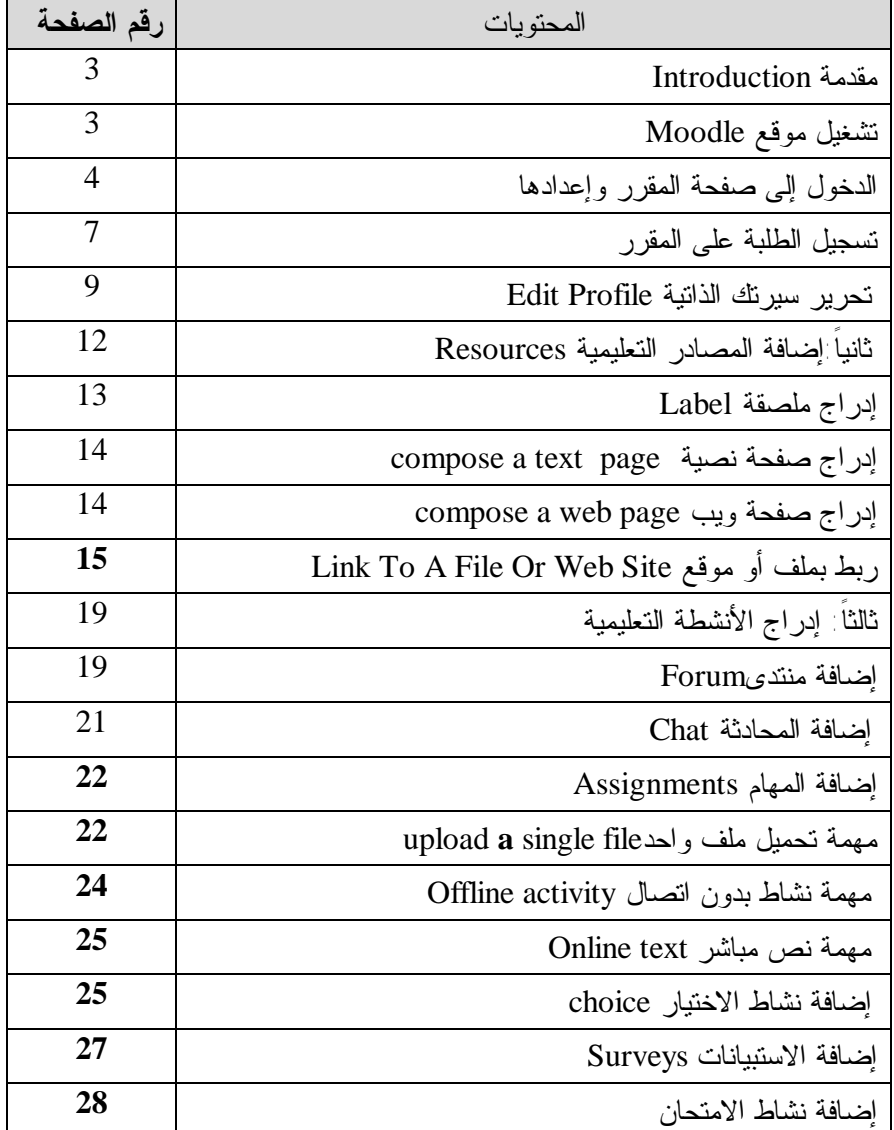

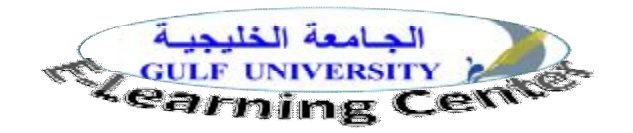

**مقدمة** 

 نظام Moodle هو نظام لإدارة التعليم الإلكترونيSystem Management Learning ، وقد تم تأسيـسه علـى مبادئ تربوية، ويستخدمه آلاف المؤسسات التربوية حول العالم لتطوير وإدارة مقررات إلكترونية، ولدعم المقررات التقليدية (التعليم وجها لوجه) .

 و هو برنامج مفتوح المصدرsoftware source Open ، يتيح للمعلم إدراج مصادر متنوعة مثل إدراج ملصقة Label، إدراج صفحة ويب Web Page ،إدراج صفحة نصية Text Page ، وربط بملف أو موقــع Link To A File Site Web Or ، وكذلك أنشطة متنوعة مثل المحادثات، المنتديات، اختبارات استطلاعات اختيارات، مهام.. الخ. وفيما يلي خطوات استخدام المودل في إعداد المقرر الإلكتروني:

**أولا: تشغيل موقع moodle :** 

يتم تشغيل موقع moodle عن طريق العنوان التـــالى /<u>http://www.gulfuniversity.net/moodle</u> فتظهــر الصفحة التالية لإدخال الاسم وكلمة المرورpassword & username . ويمكنك اختيار اللغة المناسبة للموقع (لغة القـوائم والاختيارات والنوافذ والتعليمات) و يمكنك اختيار اللغة العربية وذلك بالنقر علي قائمة اللغات الموجودة أعلي يمين الصفحة، وسوف نستخدم في الدليل الواجهة العربية.

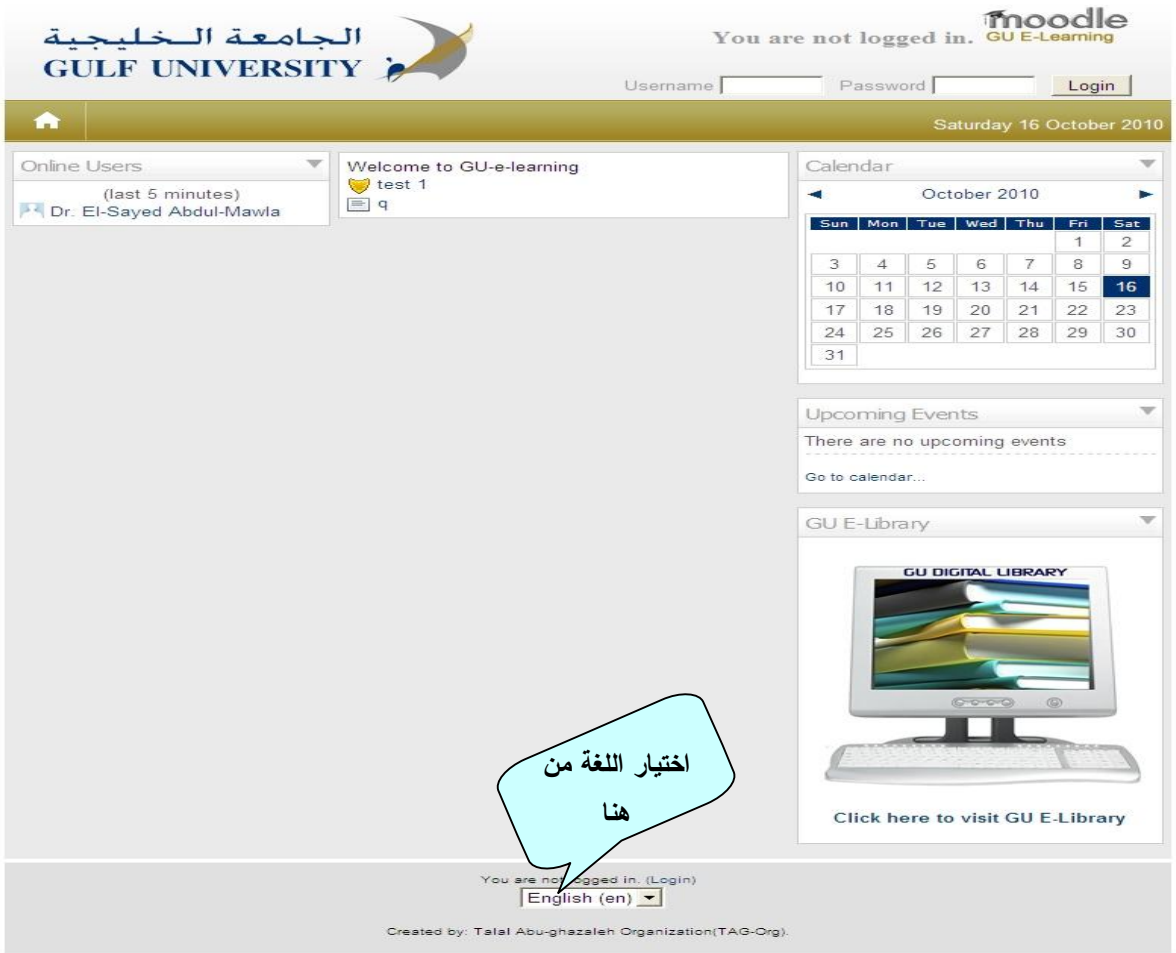

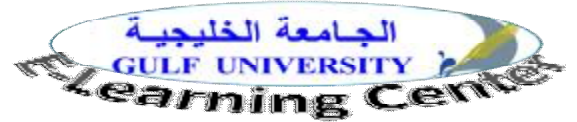

**ثانياً: الدخول إلى صفحة المقرر وإعدادها:** 

**-1** عند دخولك إلى مودل باستخدام password & username تظهر لك صفحة بها المقررات الدراسية المتاحـة والتي تختار من بينها المقرر الذى ترغب في تعديله وتطوره بواسطة النقر عليه بالماوس فتظهر لك الصفحة التالية للمقرر:

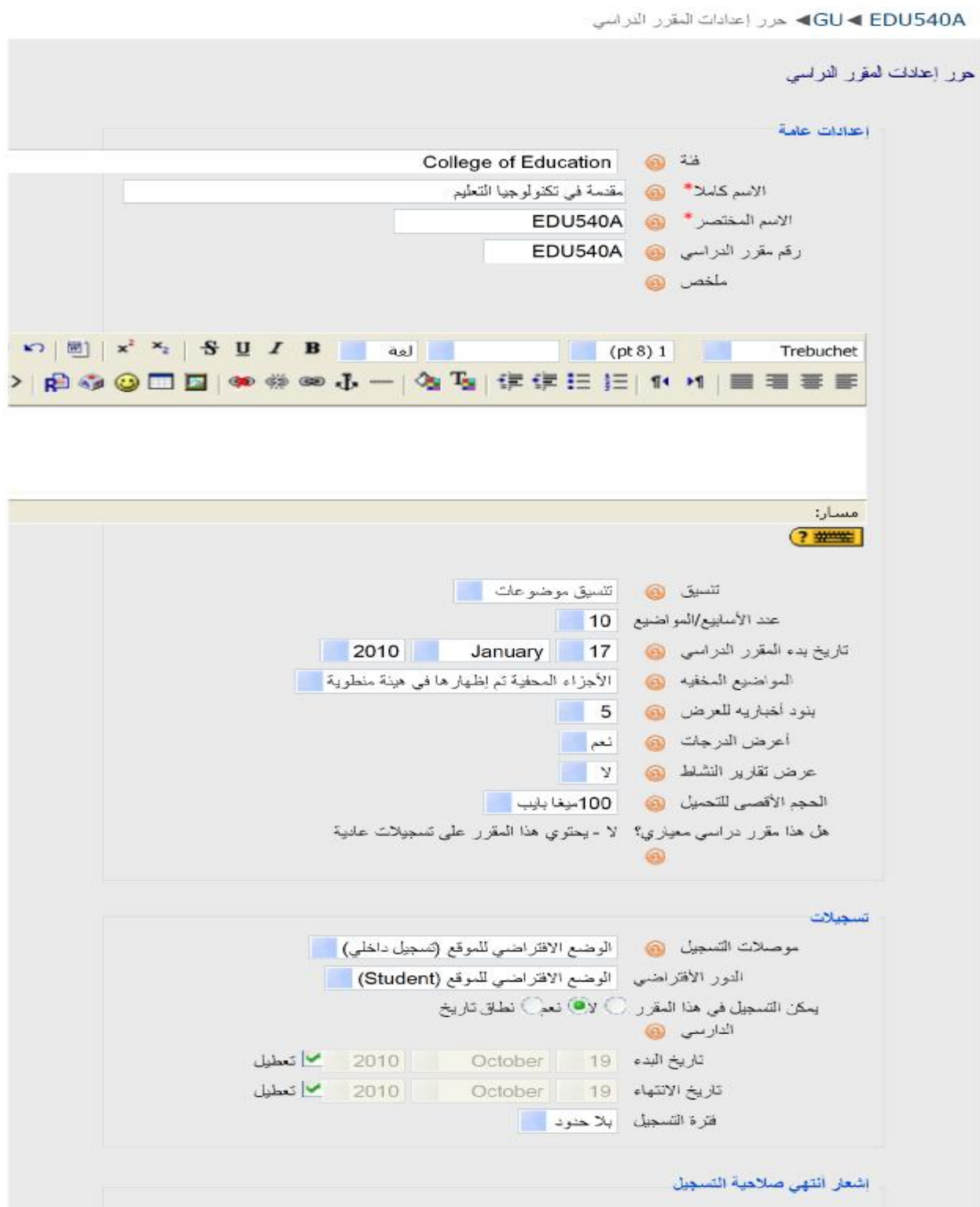

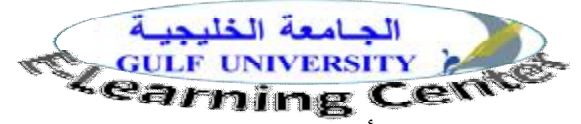

وتتضمن الصفحة مجموعة من العناصر التي يمكنك تغييرها أو تركها كما هى ونوضح ذلك فيما يلي:

- -1 **الصنف Category** : توجد فئات لتصنيف المقررات تختص بكلية الهندسة، وكلية الحاسوب، و كلية الإدارة، وكليـة القانون ، وكلية التربية، ومقررات اللغة.
	- -2 **الاسم كاملا name Full**: تكتب هنا اسم مقررك الكامل وهذا سيظهر عند تصفح قائمة المقررات
- -3 **اسم قصير name Short**: اسم مختصر للمقرر، حيث غالبا ما تستخدم الجامعات رمزين أو ثلاثة متبوعة برقم وهذا الاسم سيظهر في عمود التصفح أو أعلي يسار المقرر
- -4 **رقم بطاقة التعريف number ID**: هذا العنصر يوضع فيه رقم تسلسلي للمقـرر (يوجـد فـي بعـض الجامعـات) وmoodle داخليا لا يستعمل هذا العنصر،ولكنه مفيد في حالة أردنا التعامل مع أنظمة أخري، وعموما يمكن أن يتـرك فارغاً
	- -5 **مخلص Summary:** تكتب هنا وصف قصير لمقررك.
	- -6 **تنسيق Format**: حيث يمكنك أن تختار بين ثلاثة أنماط لتنسيق المقرر وهي :
		- تنسيق اجتماعي : المقرر يكون عبارة عن منتدى .
	- تنسيق موضوعات : وفيه يتم تقسيم محتوى المقرر إلى مجموعة من الموضوعات.
- تنسيق أسبوعي: حيث ينظم المقرر الدراسي حسب الأسابيع الدراسية، حيث يقسم moodle منطقة الأنـشطة والمصادر إلي أسابيع لها تاريخ بداية ونهاية، والأسبوع الأول يبدأ من تاريخ بداية المقرر المحدد .
- -7 **تاريخ بدء المنهج الدراسي date start Course:** إذا اخترت التنسيق الأسبوعي فإن بداية أول أسبوع تكون من هذا التاريخ، وهذا العنصر لا قيمة له في تنسيق الموضوعات
	- -8 **فترة تسجيل period Enrollment**: يحدد هنا المدة التي يسمح فيها بالتسجل.
- -9 **عدد الأسابيع/ المواضيع topics/weeks of Number**: تحدد هنا عدد الأسابيع أو الوحدات التـي سـتظهر فـي مقررك.
	- -10**أسلوب المجموعات mode Group**: هذا العنصر يحدد أسلوب عمل المجموعات:

-1 لا توجد مجموعات groups no: كل طلاب ومعلمي المقرر يمثلون مجموعة واحدة كبيرة .

-2 مجموعات منفصلة groups Separate: أعضاء كل مجموعة يتفـاعلون معـاً، بينمـا أعـضاء المجموعـات لا يستطيعون رؤية بعضهم البعض .

-3 مجموعات ظاهرة groups Visible:أعضاء كل مجموعة يتفاعلون معاً.

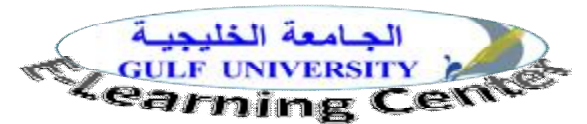

- -11**إجبار (علي أسلوب المجموعات) Force** :إذا اخترت "لا" فإن المجموعات يمكن أن تضاف للأنـشطة، وإذا اختـرت "نعم" يعني أن أي نشاط سيكون به مجموعات حسب ما اخترت بشكل إجباري، وللمعلم حرية تحديد أنماط التفاعل بـين طلاب مقرره.
- -12 **متاح Availability:** هذا الخيار يسمح لك بـ "إخفاء" مقررك بالكامل عن الطلاب حيث لن يظهر لهم فـي قائمـة المقررات وكأنه غير موجود ويكون المقصود من إخفاء المقرر أنه غير مكتمل مثلا.
	- -13 **مفتاح التسجيل key Enrolment**: هو كلمة سر لدخول المقرر.
- -14 **اتصال الضيفaccess Guest :** الضيف هو شخص غير مسجل بموقع moodle ويدخل للموقع بعد أن ينقر زر "الدخول بصفة ضيف guest a as login "من نافذة الدخول، وهناك ثلاثة خيـارات تحـدد دخـول الضيوف لمقررك اختر منها ما يناسبك.
- **-15 القيمة Cost :** فى حال المؤسسات التعليمية الخاصة يحد لكل مقرر دراسي مبلغ من المال يدفعة الطالب قبل دراسته لهذا المقرر .
- **-16المواضيع المختفية sections Hidden** : يمكن إخفاء أجزاء من المقرر، وهذا الخيار يـسمح لـك بتحديـد كيـف ستعرض الأقسام المخفية في مقررك.
- -17**بنود إخبارية للعرض show to items News**: يوجد كتلة "أخر الأخبار" أو منتدى الأخبار ، وهى مكـان لعـرض الأخبار تظهر في صفحة المقرر الدراسى، ويحدد هنا عدد الأخبار المعروضة .
- -18**عرض الدرجات grades Show** : يسمح moodle بالكثير من النشاطات التي يمكن إعطائها درجـات أو تقييمـات حيث تظهر نتائج كل الدرجات ضمن المقرر في صفحة الدرجات وهي متوفرة للطلاب من كتلة (إدارة الموقع) الأمـر "درجات Grades "في الصفحة الرئيسية لمقررك، وإذا كان المعلم غير مهتم باستعمال الدرجات في مقرره او أنه فقط يريد إخفاء الدرجات عن الطلاب فإنه يمكنه عمل ذلك من هذا العنصر.
- -19**عرض تقارير النشاطREPORTS ACTIVITY SHOW**: اختيار "نعم" يعني ان الطلاب يمكن أن يشاهدوا سجل نشاطهم (فترة اتصالهم ماذا عملوا).
- -20**الحجم الأقصى للتحميل size upload Maximum** : من خلال هذا العنصر يتم تحديد أقصى حجم للملف الذي يمكن ان يرسله الطلبة.
- -21**إجبار اللغة language Force :** إذا ما اختار المستعمل لغة ما فإن لغة المعلومات المعطاة، والقوائم والمساعدة تقلب للغة المختارة، ولكن لغة الأنشطة والمصادر تبقي كما وضعت فمعلم المقرر يختار لغة تدريس مقرره، عموما اختيـار الإجبار بلغة ما نافع جدا خصوصا إذا كان المقرر معد لتدريس اللغات كاللغة الإنجليزية، فيمكن أن يجبـر طلابـه أن تكون القوائم والمساعدة باللغة الإنجليزية.

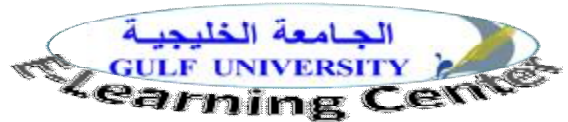

## -22**هل هذا المنهج دراسي معياري؟ COURSE META** الأصل هو "لا" وتعني مقرر عادي، ونعـم تعنـي أن هـذا المقرر قد يستعمل كمنطقة مشتركة تسمح لمشاركون من مقررات معينة بالتفاعل مع بعضهم البعض.

### 23-انقر زر (حفظ التغييرات Save Changes) لكي تحفظ إعدادات مقررك وتظهر لك الصفحة التالية:

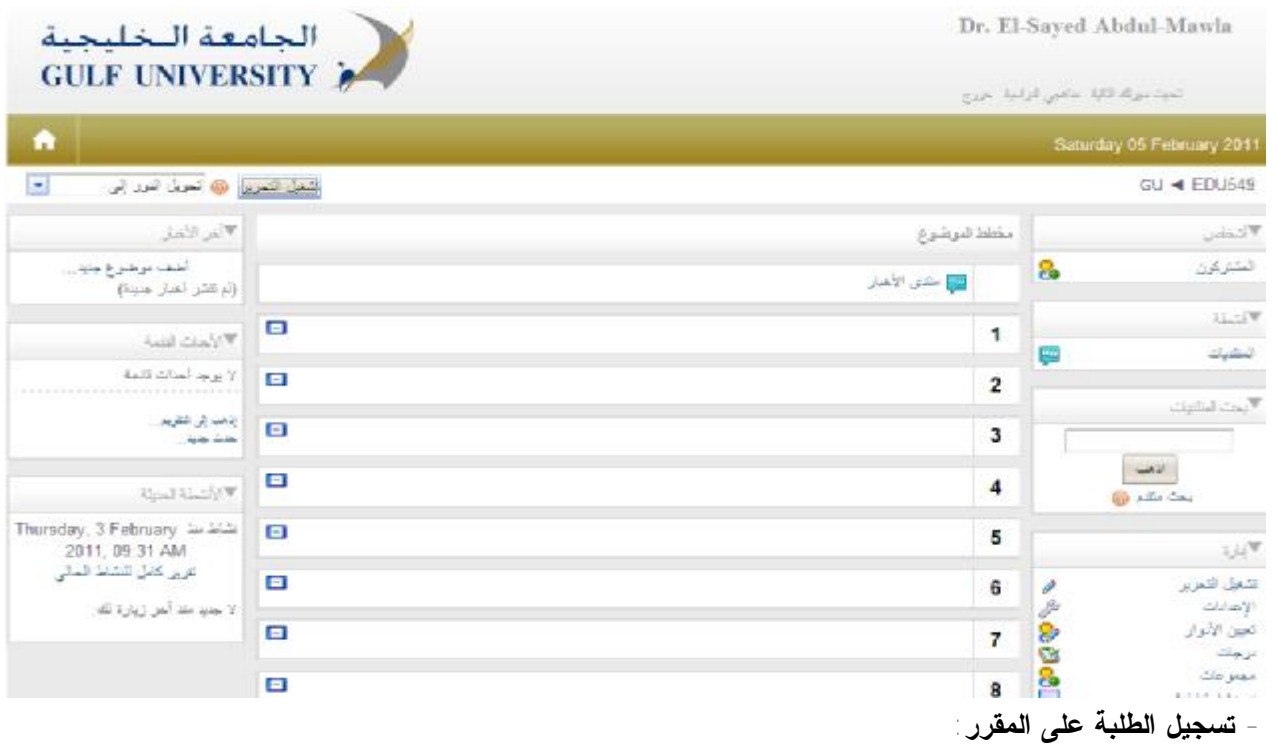

 يمكنك تسجيل طلابك على المقرر وكذلك يمكنك أن نلغي تسجيل أي طلاب من المقرر، مع التأكيد على أن الطلاب يجب أن يكونوا قد سجلوا سابقا بالمودل حتي يمكن إضافتهم. وهذه مهمة يقوم بها مدير المودل . ومن خلال النقر على أيقونة تعيين الأدوار تظهر النافذة التالية:

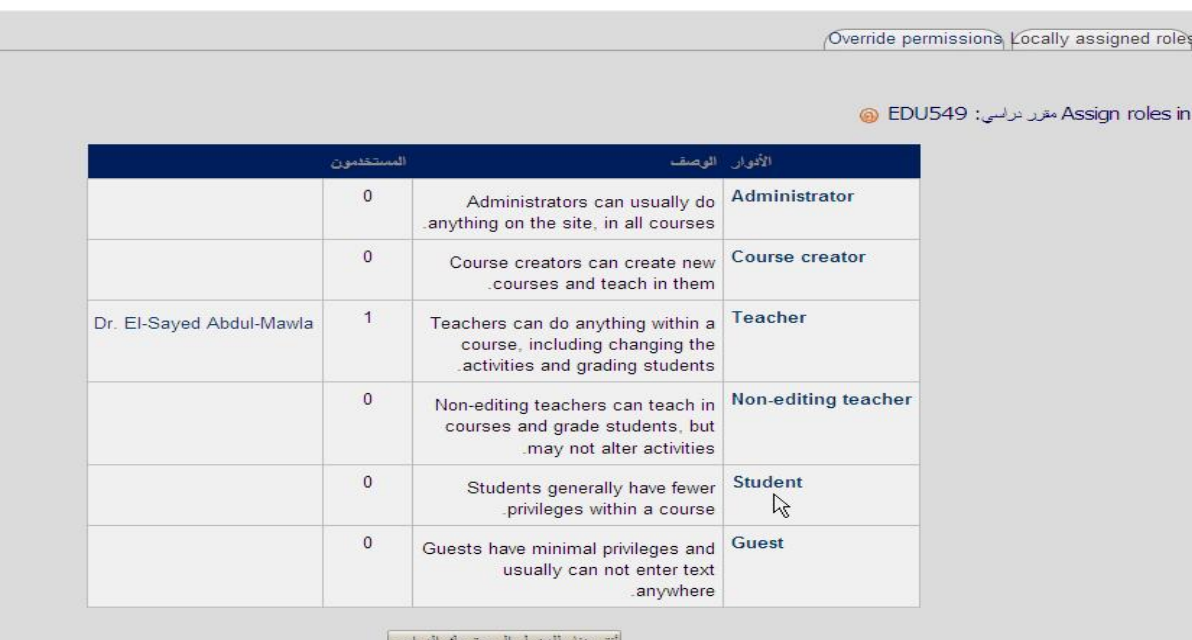

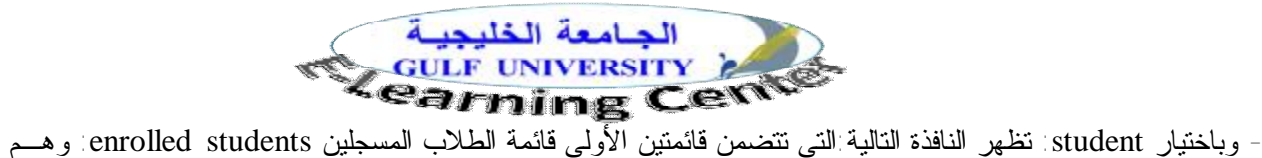

الطلاب المسجلين بمقررك، ويمكنك إلغاء تسجيلهم من المقرر وذلك بتحديدهم ونقر السهم المتجه إلى اليسار حيث يتحولـوا إلي قائمة طلبة محتملين، والقائمة الثانية هم الطلاب المحتملون students potential: وهم جميع المـسجلين فـي موقـع . moodle

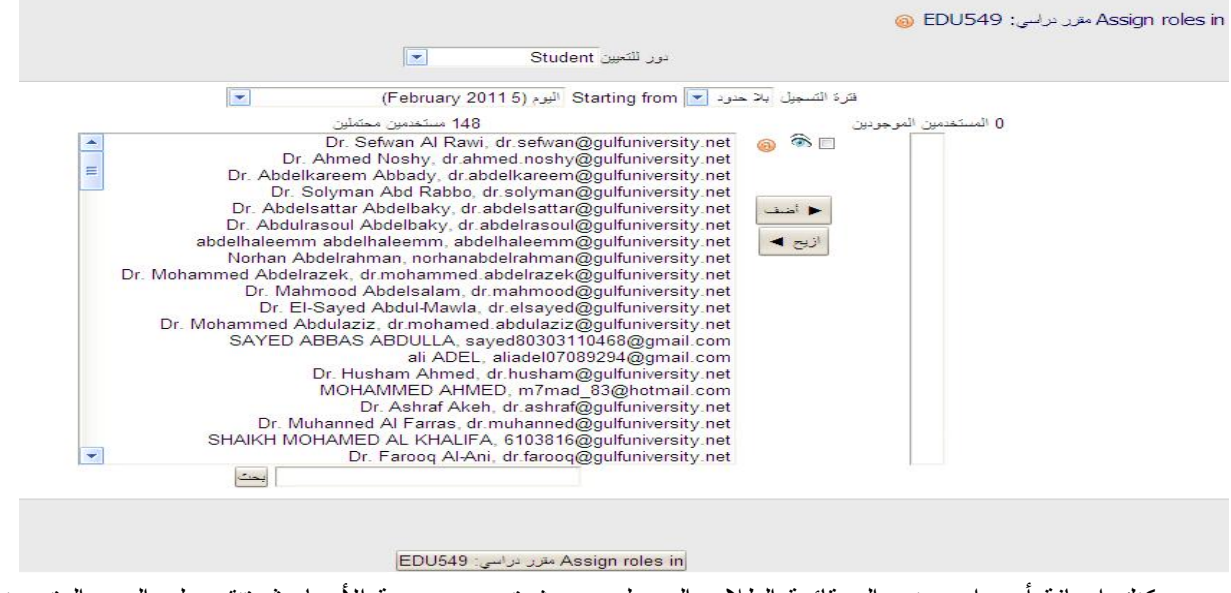

- و يمكنك إضافة أي واحد منهم إلي قائمة الطلاب المسجلين، حيث تحدد مجموعة الأسماء ثم تنقر على السهم المتجه نحو اليمين .

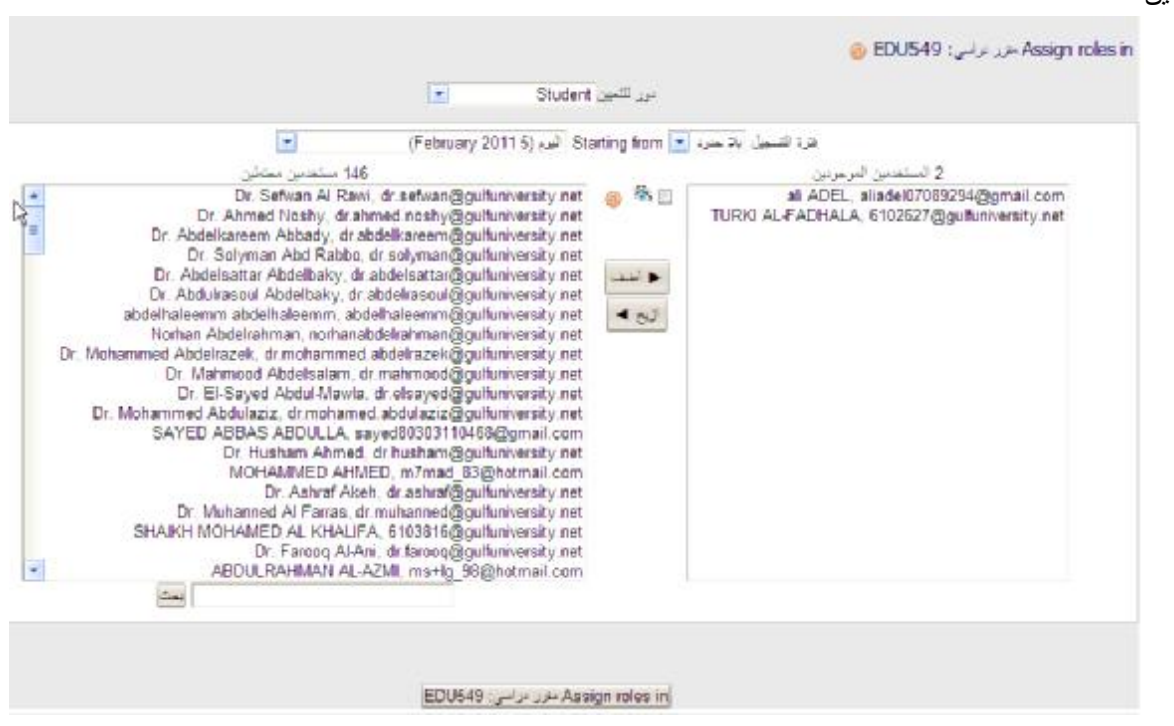

- ويمكنك استخدام زر " بحثsearch "للوصول إلى الطلبة مباشرة.

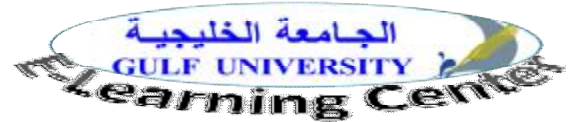

**- تحرير سيرتك الذاتية** Profile Edit **:**

عند النقر على أيقونة السيرة الذاتية الموجودة في أعلى الصفحة تظهر لك الصفحة التالية وبها عدة اختيارات منها:

Or. El-Sayed Abdul-Mawla <br/> ♦ المشتركون اله

#### Dr. El-Sayed Abdul-Mawla

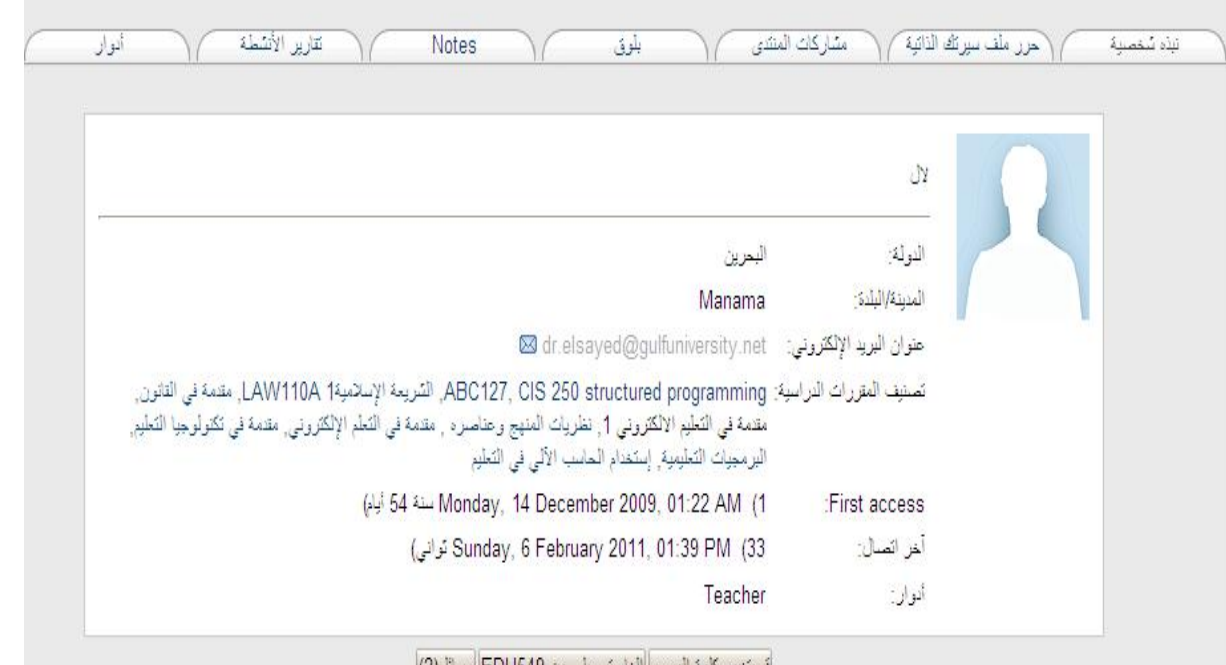

إفريتغيير كلمة المرور ||لغاء تسجيلي من EDU549 إرسائل(2)|

- **نبذة شخصية** Profile : يعطيك هذا الاختيار نبذة عن سيرتك الذاتية كما تشاهد في الصورة ،اسـم المدنيـة والدولـة، وعنوان البريد الالكتروني، وتصنيف مقرراتك الدراسية.

- ويوجد أسفل الصفحة زر لتغيير كلمة السرPassword Change الخاصة بك ، وزر الرسـائل Messags: ينقلـك إلـي معالج الرسائل الخاصة بك.

- **حرر ملف سيرتك الذاتية** Profile Edit عند اختيار "التحرير" تظهر لك الصفحة التالية:وذلك لتعبئـة أو تعـديل بيانـات سيرتك الذاتية وهي كما بالشكل:

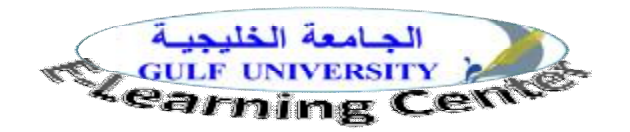

المسروعة التي تستركن له المسلم - Dr. El-Sayed Abdul-Mawla هي بلت بيرتك التالية التالية المسروعة التالية التالية

#### Dr. El-Sayed Abdul-Mawla

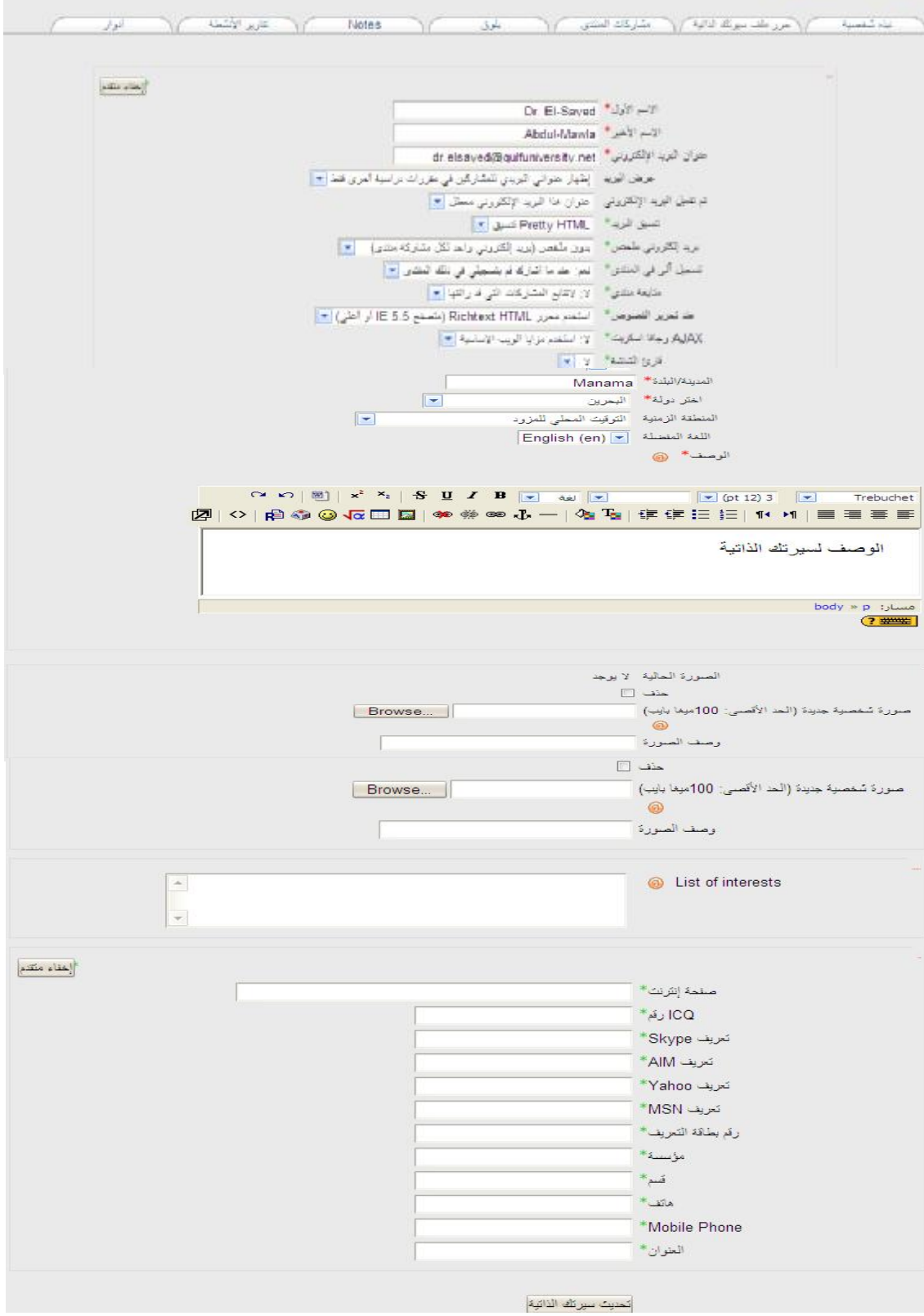

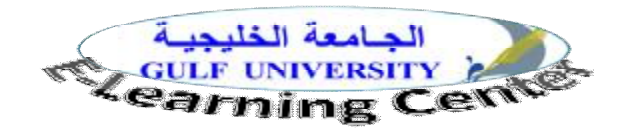

وبعد إضافة البيانات وتحديثها تنقر على زر "تحديث سيرتك الذاتية"

- ويتيح لك زر "مشاركات المنتديات" تصفح مشاركاتك بالمنتديات، وردودك فيها.

- كما يتيح لك زر" تقارير الأنشطة" Reports Activity استعراض درجاتك في الامتحانات والأنشطة.. الخ، حيث تظهر قائمة بأسماء التكليفات وأمامها الدرجات التي وضعها أستاذ المقرر كما بالشكل التالي.

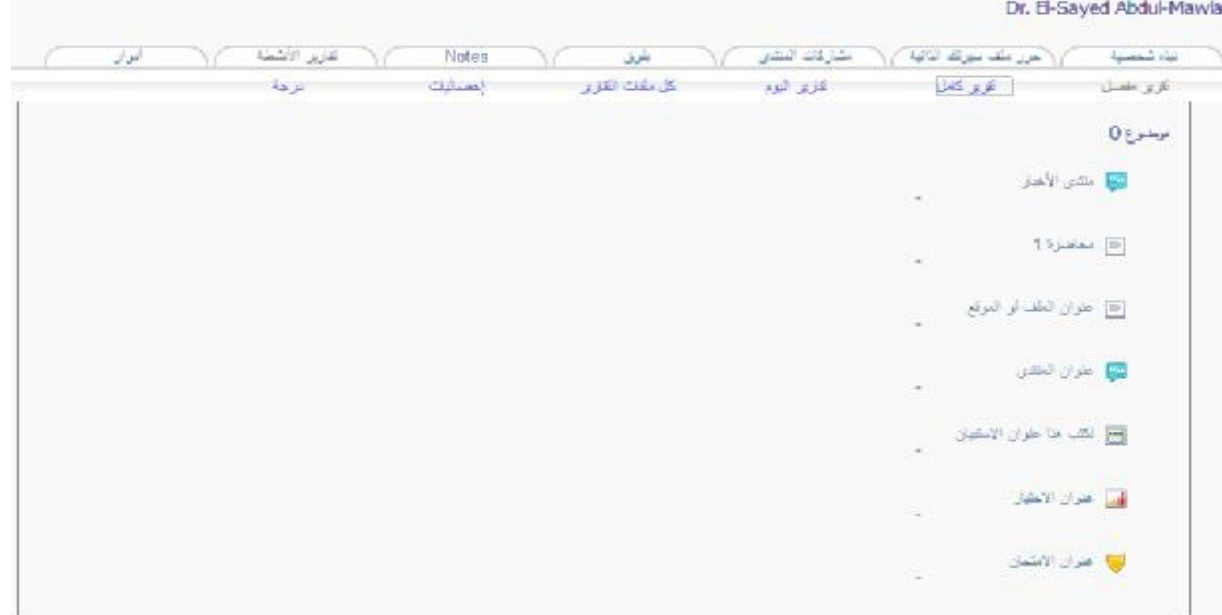

لهم المعلم وتوجد أنواع من التقارير هي: تقرير مفصل، وتقرير كامل، وتقارير اليوم، وكل ملفات التقارير.وعنـد اختيـار-تقارير الأنشطة Reeports Activity : وهى متاحة للمعلم أما الطلاب فإنهم يتعاملون مع هذا الموضوع فقط إذا سـمح تقرير كامل تظهر النافذة التالية:

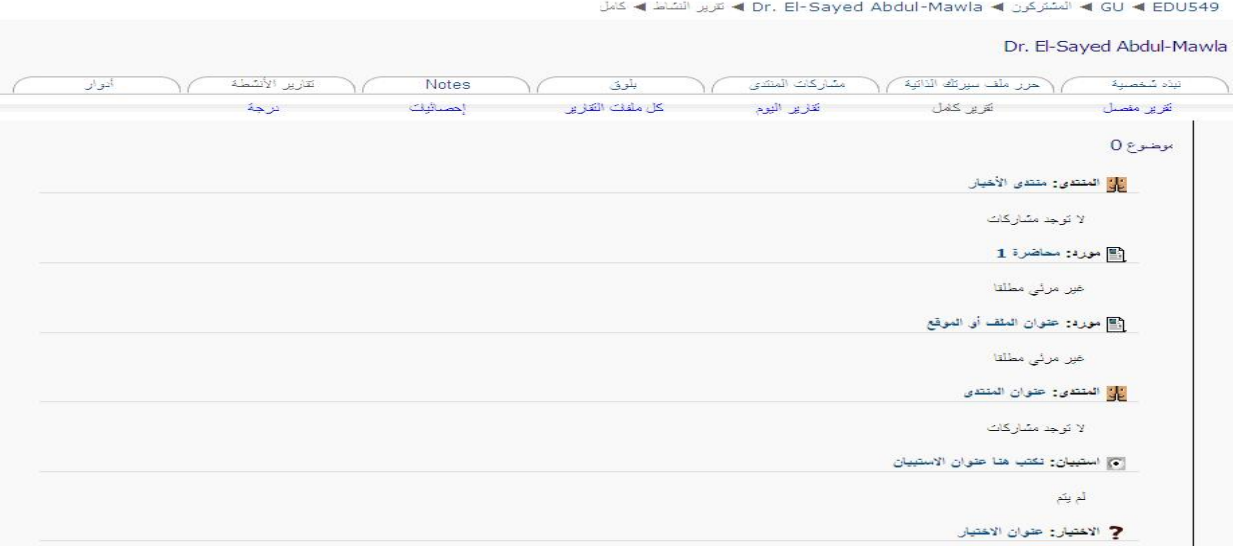

GU < EDU549 ♦ التشركين ♦ Dr. El-Sayed Abdul-Mawla ♦ الترين الشاط ♦ المعنى

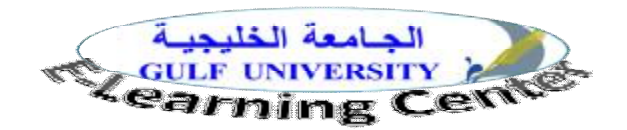

#### وعند اختيار عرض الدرجات تظهر النافذة التالية:

GU < EDUS49 و الشركين a Dr. El-Sayed Abdul-Mawla و برجة

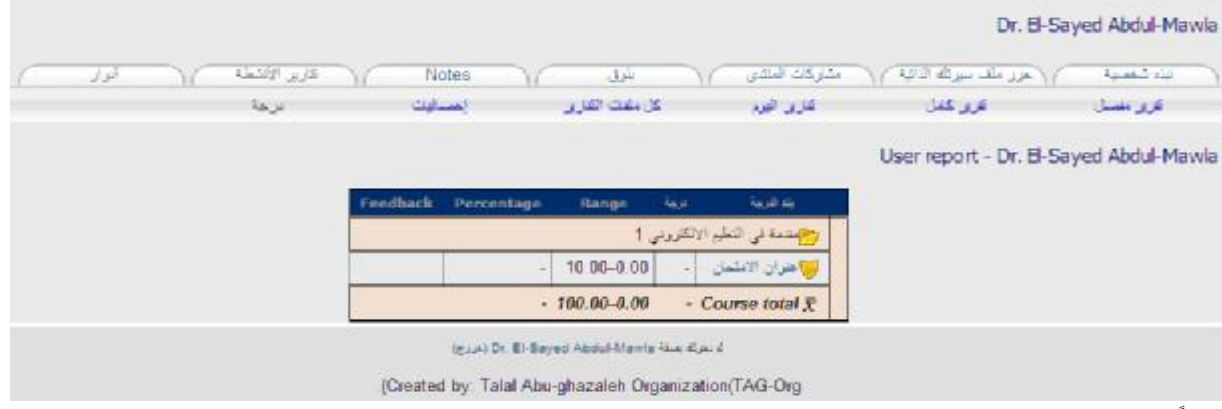

#### **ثانياً:إضافة المصادر التعليمية Resources**

يقصد بالمصادر الأدوات التي من خلالها تقدم المحتوى للطلبة وهذه المصادر هـى:إدراج ملـصقة Label ، إدراج :Link To A File Or Web Site موقع أو بملف وربط ، Text Page نصية صفحة إدراج، Web Page ويب صفحة ولكي تقوم بإضافة مصادر التعلم والأنشطة التعليمية تنقر على زر"تشغيل التحرير" الموجود فـي أعلـى الـصفحة فتظهر لك الصفحة التالية التي من خلالها يتم إضافة مصادر التعلم والأنشطة التعليمية:

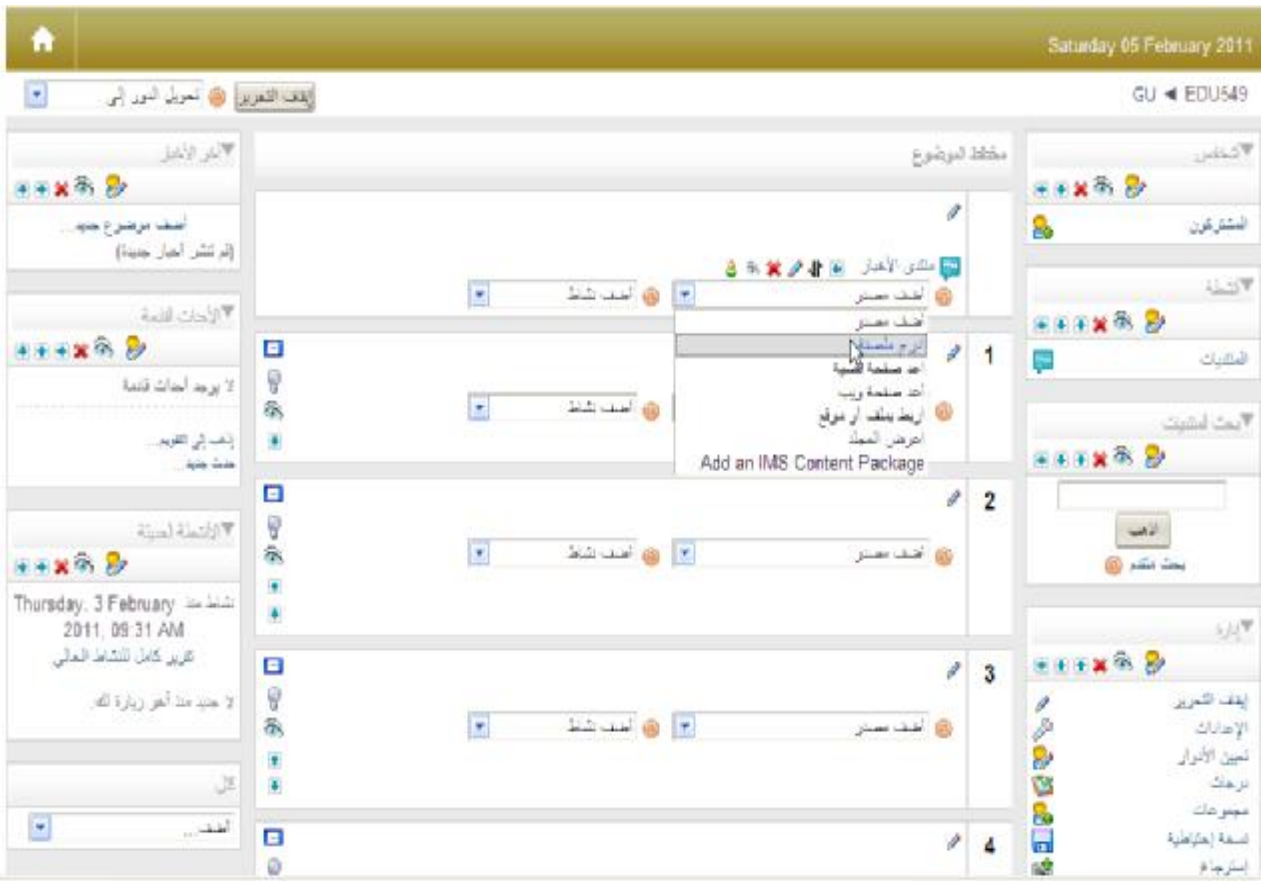

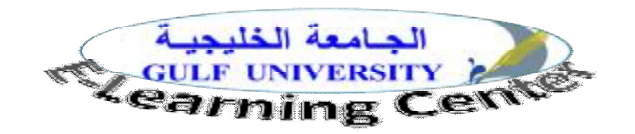

وسنتناول هذه المصادر فيما يلي:

**أ. إدراج ملصقة Label:** 

هذا المصدر عبارة عن نصوص تظهر مباشرة مع صفحة المقرر، و يستخدم هذا المصدر في إدراج نص مباشر يظهر للطالب بمجرد دخوله صفحة المقرر، ولا يحتاج لفتحها وإنما يمكنه الاطلاع عليها مباشرة ولتنفيذ ذلك، ننقر على قائمة المصادر ونختار (ملصقة Label ( فتظهر الصفحة التالية:

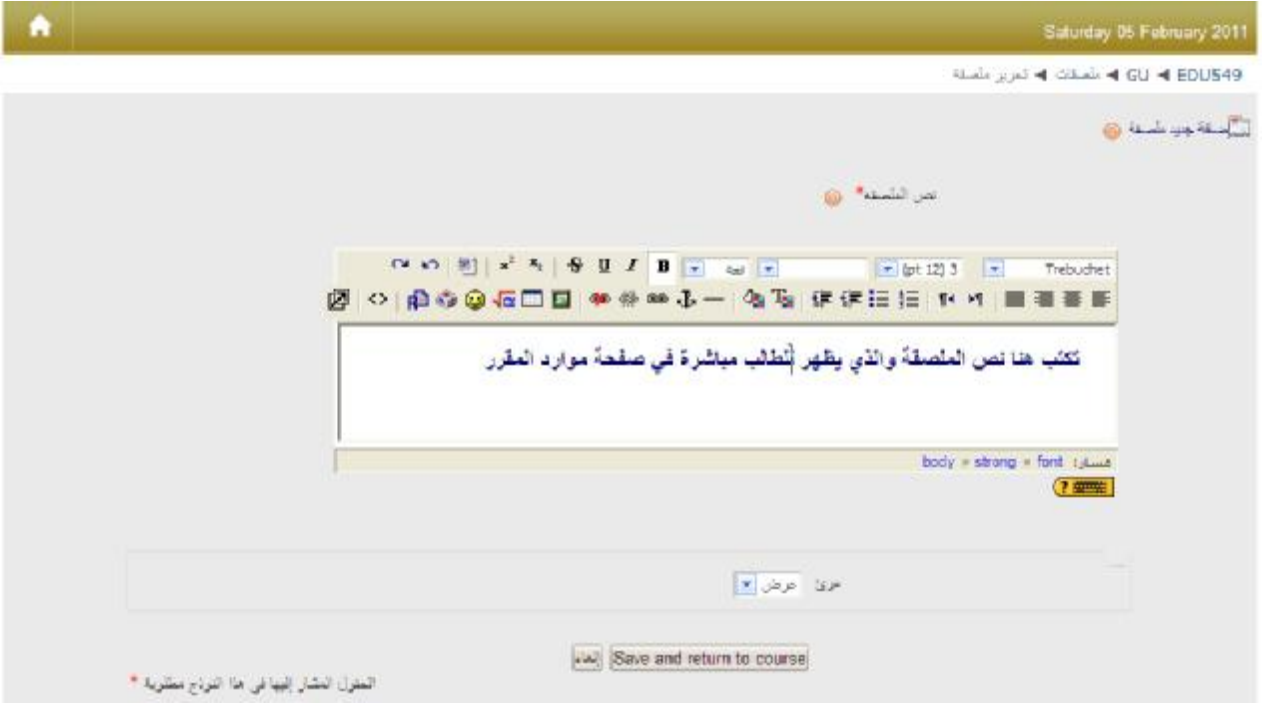

ويظهر النص للطالب في قائمة المصادر كما في الشكل التالي:

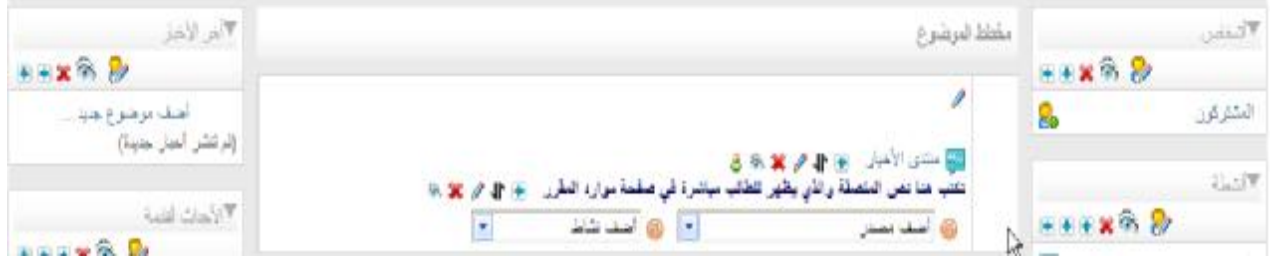

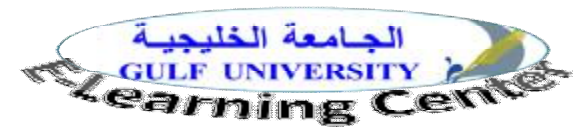

**ب- إدراج صفحة نصية page text a compose** 

 يستخدم هذا المصدر فى عرض صفحات نصية (لا يسمح فيها بتنسيق النص أو عرض الـصور) والتـي تعتبـر كمعلومات سريعة يقدمها المعلم وبالنقر عليها يمكنك قراءتها.و لإدراج صفحة نصية، انقر على مصدر "أعد صفحة نـصية" حيث تظهر الصفحة التالية

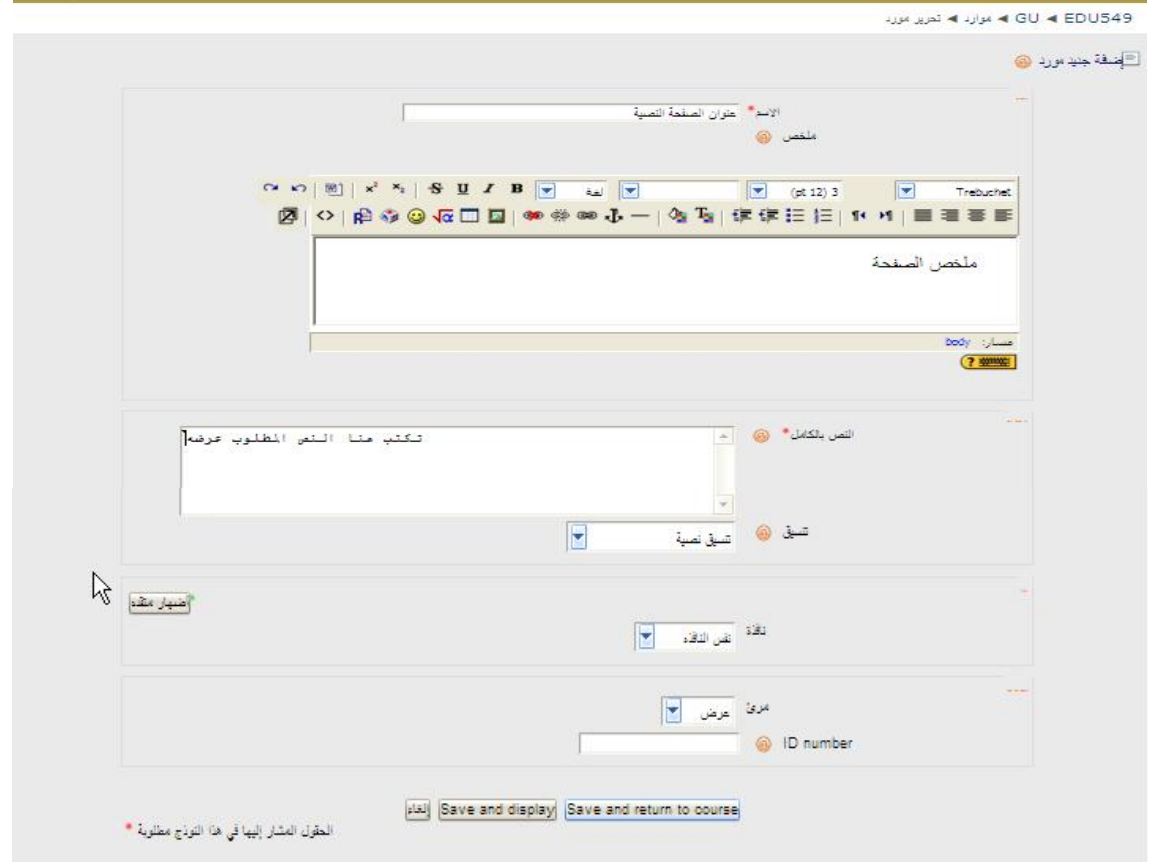

• انقر على زر (حفظ التغييرات) لحفظ إعدادات هذا المصدر.

لاحظ أن اختيار مرئى يعني أن الطالب يمكنه رؤية المصدر،وعند اختيار " لا" سيتم إخفاء المصدر عن الطالـب،. وبـالنقر على زر الحفظ يمكنك معاينة هذا المصدر.

#### **ج-إعداد صفحة ويب page web a compose**

 يستخدم هذا المصدر لإدراج صفحة إنترنت تتضمن معلومات نصية وصور ورسومات ثابتة ومتحركة عن محتوى المقرر، ولإدراج وإعداد صفحة ويب،اختار من قائمة المصادر (أعد صفحة ويب) حيث تظهر الصفحة التالية:

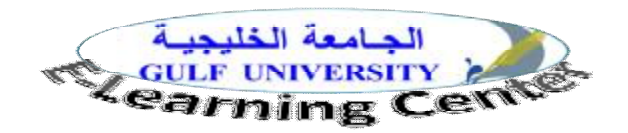

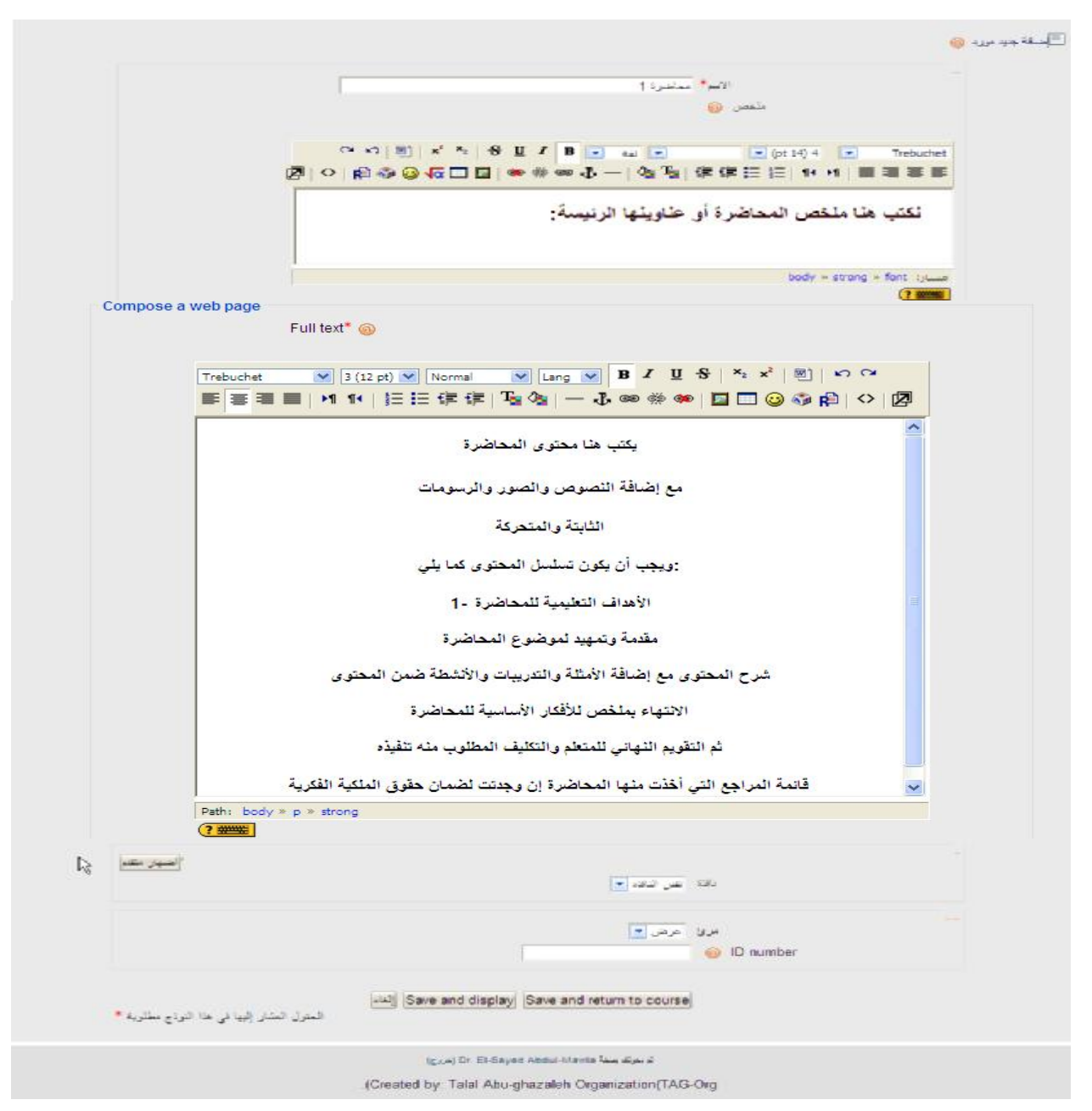

وبعد الانتهاء من إعداد الصفحة والنقر على زر "display and save "يمكنك معاينة الصفحة وإجراء تعديلات عليها.

:Link To A File Or Web Site **موقع أو بملف ربط .د**

 يتيح هذا المصدر للطالب الدخول على موقع انترنت مرتبط بموضع المقرر، أو تحميل ملف قد تم إعـداده مـسبقاً، وقد يكون الملف نصي أو صوتي أو مصور أو كملفات الورد Word ،والإكـسل Excel , PowerPoint ، والأكـسس Access ، ويمكنك تحميلها وتخزينها على جهاز الطالب الشخصي. - من قائمة المصادر نختار (أربط بملف أو موقع) حيث تظهر الصفحة التالية

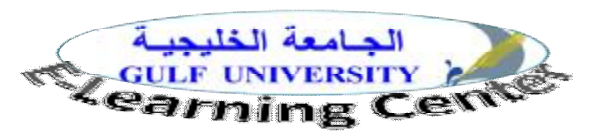

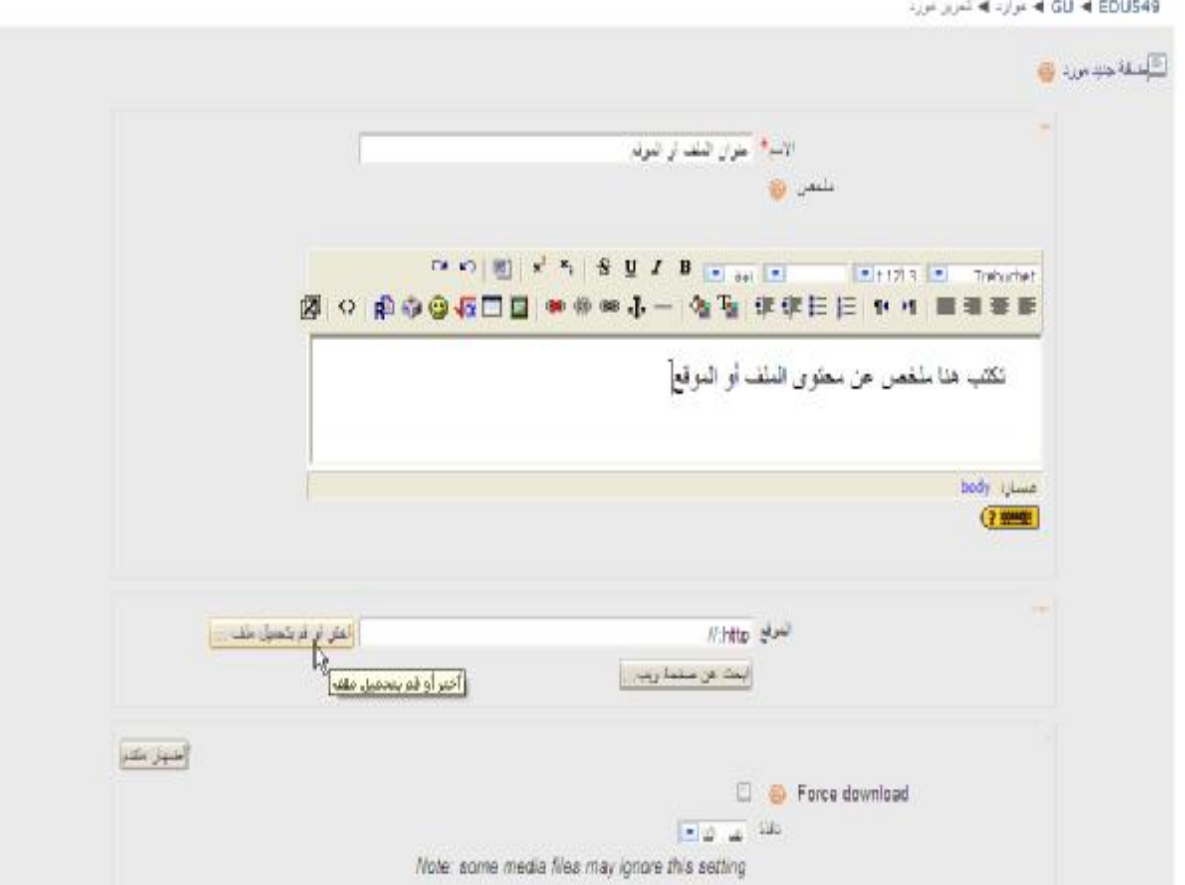

- في خانة الموقع: تكتب فيها عنوان موقع الإنترنت، أو تستخدم زر (ابحث عن صفحة ويب): عند النقر عليه تظهر نافـذة متصفح الانترنت، ومن خلالها نبحث عن الموقع المطلوب الذي يضاف للمقرر. وبالنقر على زر (اختر أو قم بتحميل ملف): تظهر الصفحة التالية: التي تختار منها الملف المطلوب.

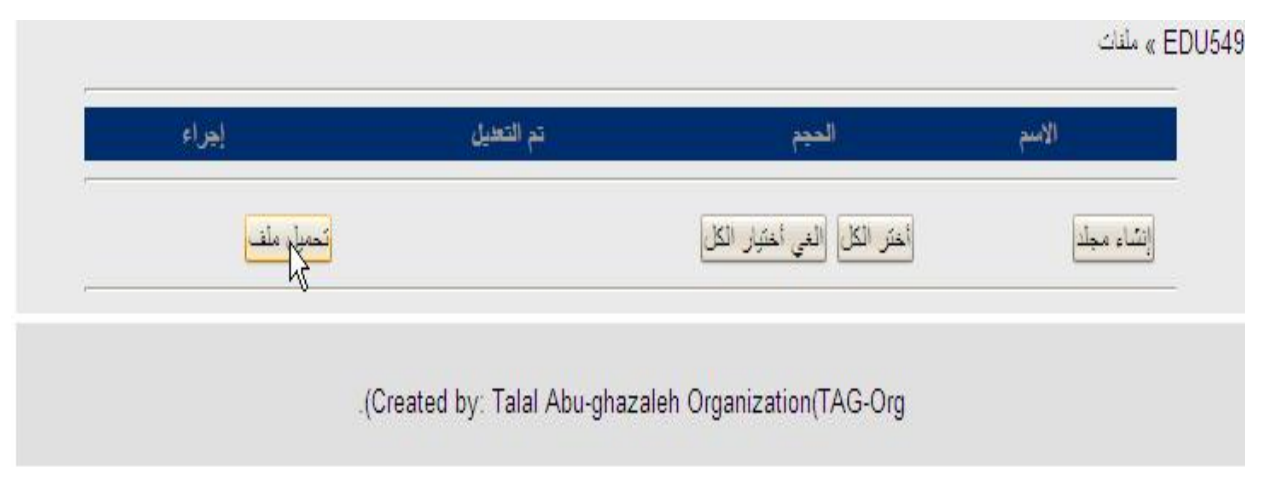

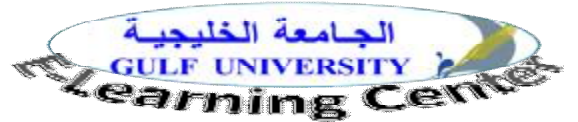

- وبالنقر على زر Browse تختار الملف المطلوب من النافذة التالية:

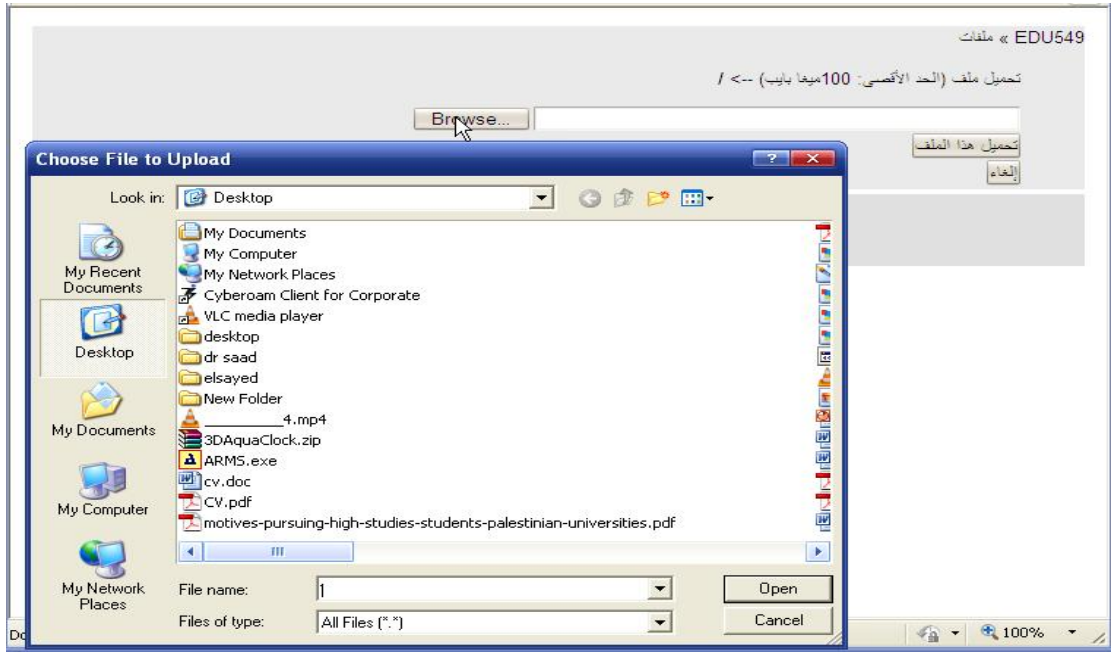

- وبعد اختيار الملف ننقر زر Open.

المقرر:

EDU549 » ملغات تحميل ملف (الحد الأقصى: 100ميغا بايب) -> / C:\Documents and Settings\dr.elsayed\Desktop\cv.doc Browse... ital) .(Created by: Talal Abu-ghazaleh Organization(TAG-Org

- وبالنقر على زر (تحميل هذا الملف) يظهر في الصفحة التالية، وبالنقر على زر (اختر) يتم تحميل الملف علـى صـفحة

تم تحميل الملف بنجاح إجراء تم التعديل العجم الأسم تغيير الاسم February 2011, 09:54 AM 5 (@ cv.doc وكيلو بايت  $\Box$  $\frac{1}{2}$ مع الملفات المختارة ... . تحميل ملف أختر الكل |الغي أختيار الكل| إنشاء مجلد (Created by: Talal Abu-ghazaleh Organization(TAG-Org

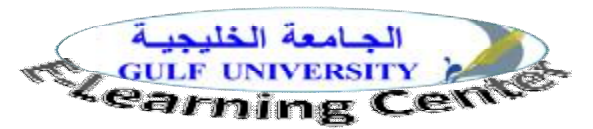

- وهنا يظهر الملف ثم ننقر حفظ ليضاف في صفحة المقرر:

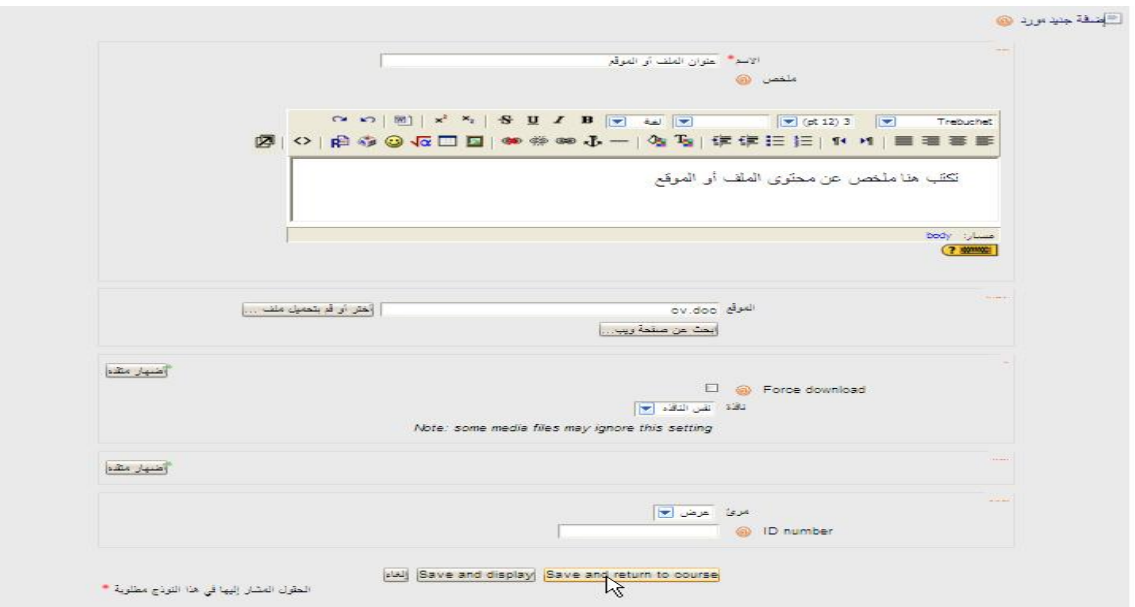

- لاحظ أن مصادر التعلم تظهر كملفات في صفحة المقرر كما في الشكل التالي:

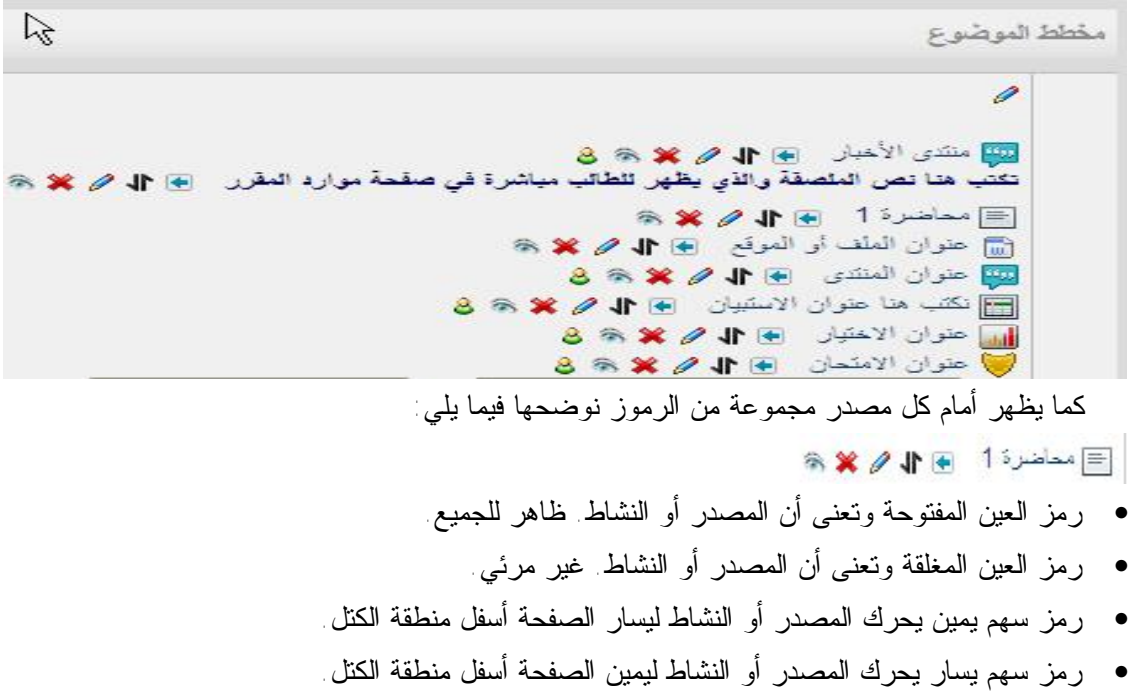

- رمز سهم لأعلى يحرك المصدر أو النشاط لأعلى بمقدار خطوة.
- رمز سهم لأسفل يحرك المصدر أو النشاط لأسفل بمقدار خطوة.
	- رمز يد تكتب لتحرير وتعديل المصدر أو النشاط.
		- رمز الحذف لحذف المصدر أو النشاط.

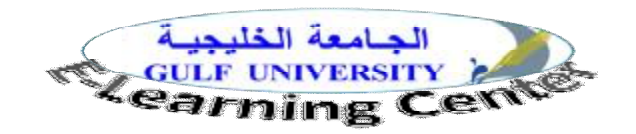

**ثالثاً: إدراج الأنشطة التعليمية:** 

لإدراج الأنشطة نختار من قائمة أضف نشاط ما نريد إضافته للمقرر، وسنوضح فيما يلي بعضها، علماً بان التعامل مع هذه الأنشطة قد يكون متشابهه إلى حد كبير:

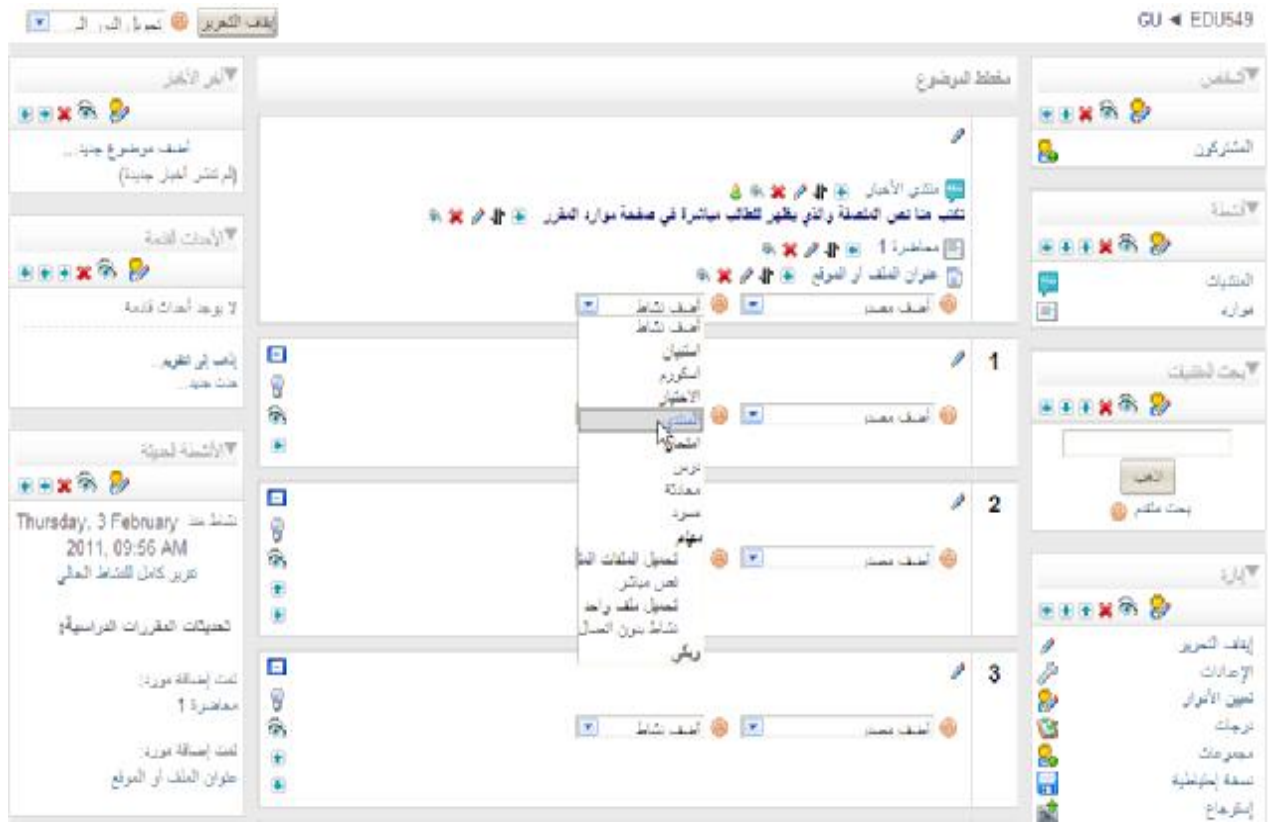

#### **-**1 **إضافة منتدى:**

**المنتدى Forum**: هو أحد وسائل التفاعل غير المتزامن، وهو شبيه بالمنتديات المتاحة عبر الانترنت، غير أنها مخصصة فقط للطلبة المسجلين على المقرر، حيث يضع المعلم موضوعاً للمناقشة ، ويمكن للطلبة المشاركة بموضوع جديـد ويقـوم آخرون بالرد عليه. وكل من سجل بالمقرر ودخل إلى المنتدى، يرسل له بريد إلكتروني بجميع المشاركات الجديدة . وعنـد اختيار نشاط المنتدى من القائمة تظهر الصفحة التالية:

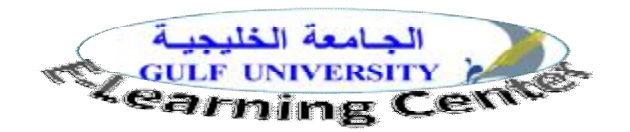

المشيك به المشيك به تعرير المشي $\blacktriangleleft$  GU  $\blacktriangleleft$  EDU549

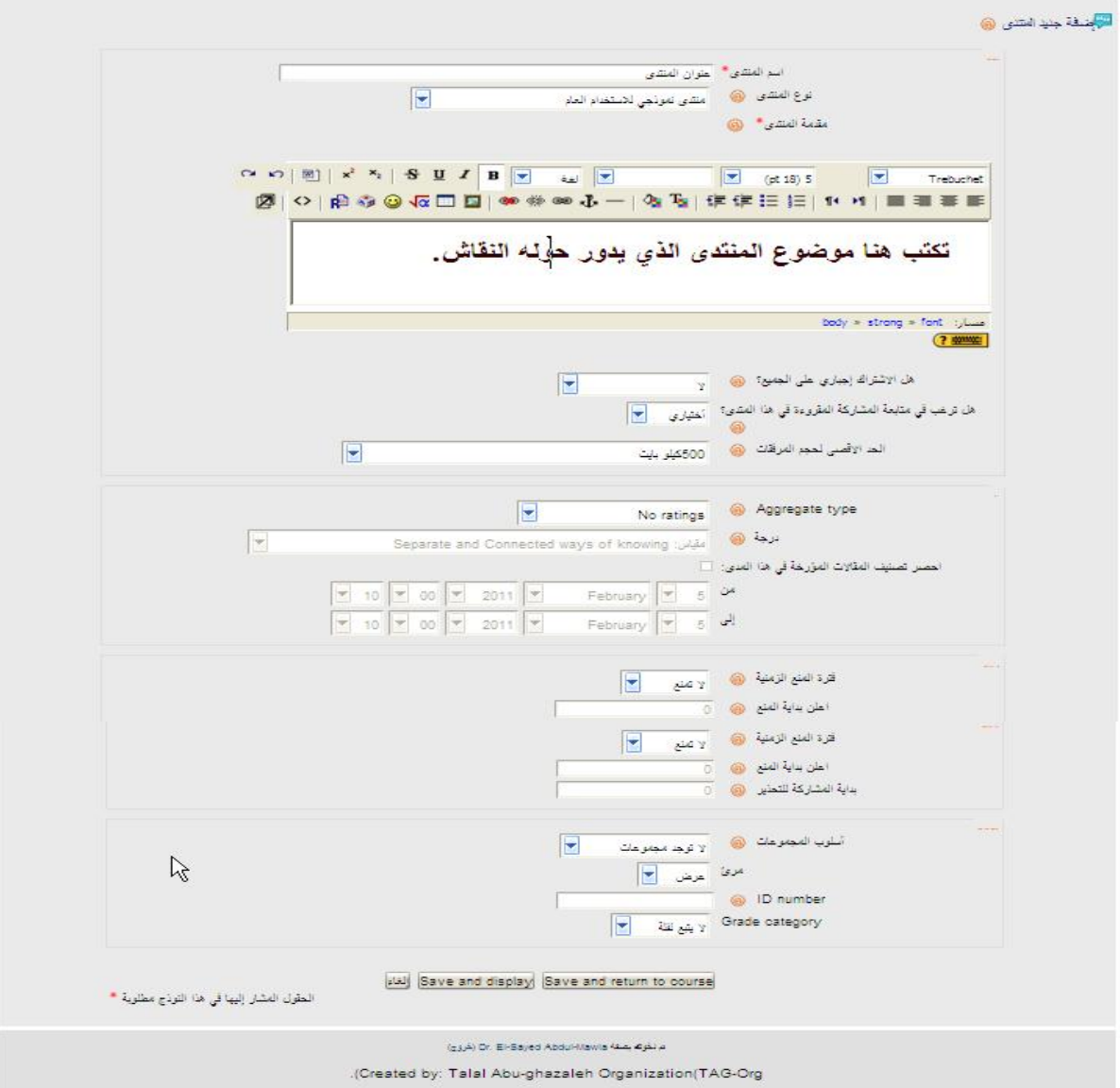

- وعند حفظ التغييرات يظهر المنتدى بالشكل التالي ليقوم الطلبة بالمشاركة:

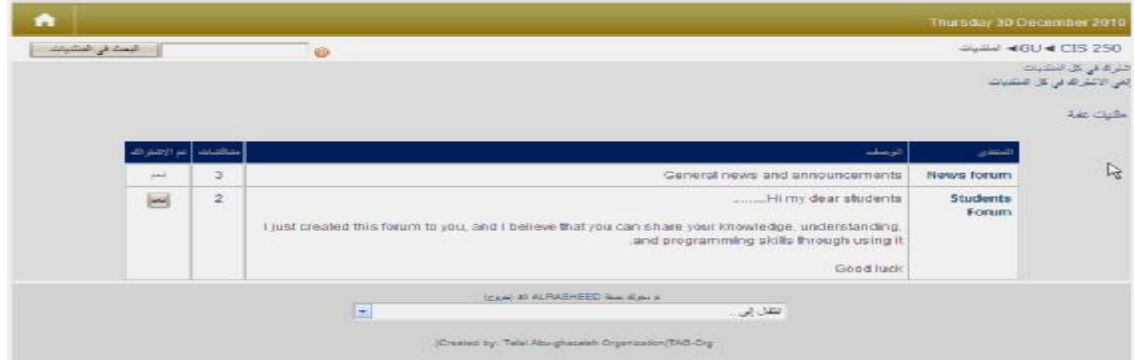

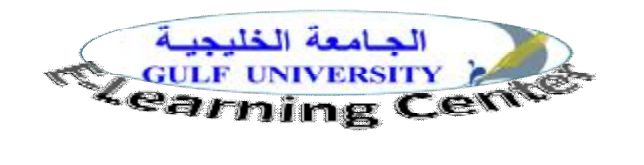

 $\alpha_{\rm D}$ **-2إضافة المحادثة** Chat

 المحادثة أوالشات هي غرفة دردشة Online وتعد من أهم أساليب التواصل اللحظي التي يستخدمها المعلم للتواصل مع المتعلمين وتمكنك من المحادثة مع زملائك، وهى شبيهة بغرف المحادثة المتاحة عبر الانترنت، ويلاحظ أن هذا النـشاط قد يرتبط بزمن محدد يتم تحديده سابقاً ويخبر به جميع الطلبة، للتواجد في نفس الوقت على شبكة الانترنت والمناقشة حـول موضوعات المقرر، ولاحظ أن جميع مشاركاتك في المحادثة تسجل على النظام، حيث يمكن الاطلاع عليها فيما بعد. وعنـد اختيار نشاط المحادثة يظهر لك الشكل التالي:

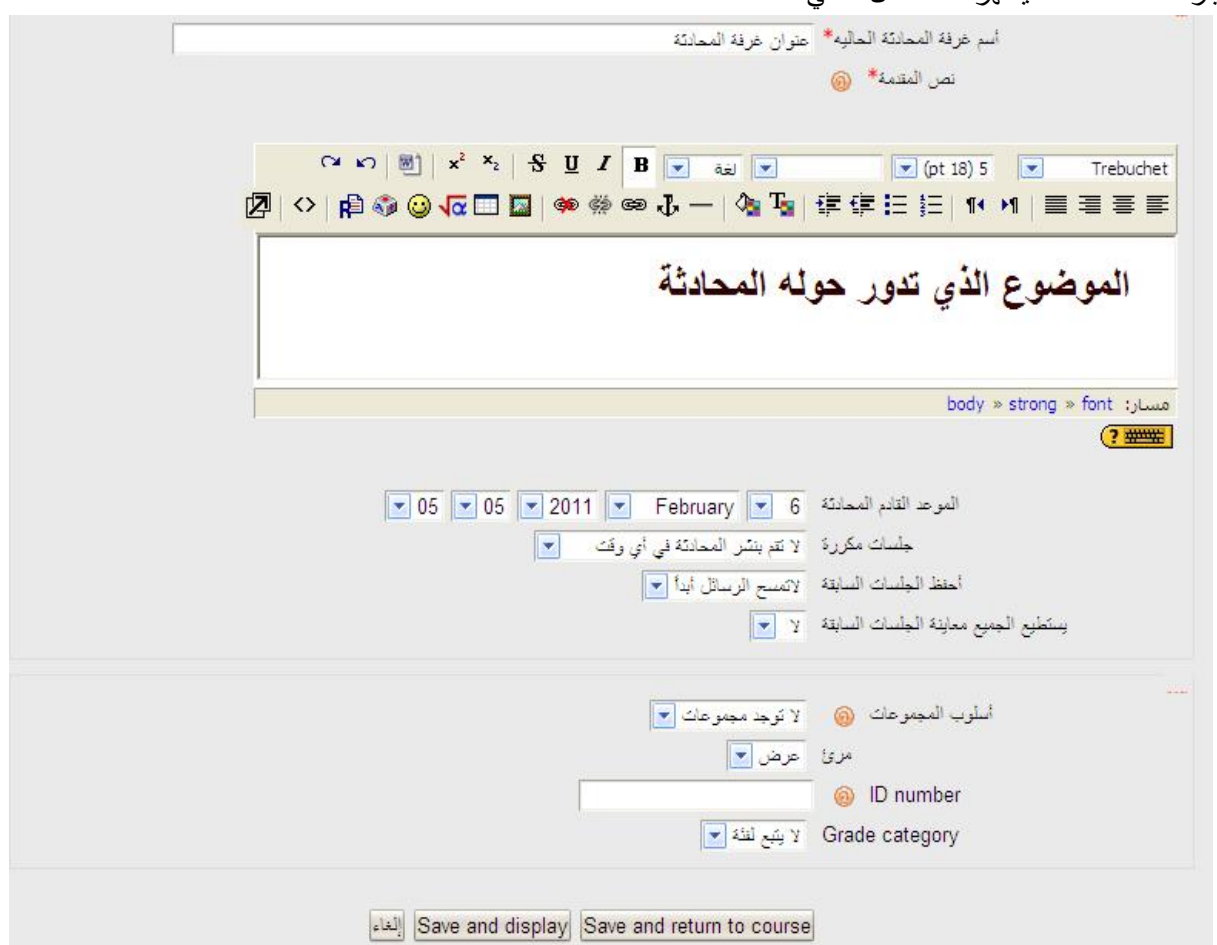

- ومن خلال هذه الصفحة تحدد اسم غرفة المحادثة الحالية الذي يظهر كرابط وعند نقره يتم فتح نافذة المحادثـة. ويمكنـك اختيار نوع محدد من الجلسات مثل:

- لا تقم بنشر المحادثة بأي وقت: أي أن المحادثة مفتوحة ولا موعد محدد للقاء.
	- لا تكرارـ قم بنشر الموعد المحدد فقط.
		- في نفس الموعد كل يوم.
- في نفس الموعد أسبوعيا.الآن يمكنك النقر علي زر " حفظ التغييرات" لحفظ إعدادات هذه المحادثة.

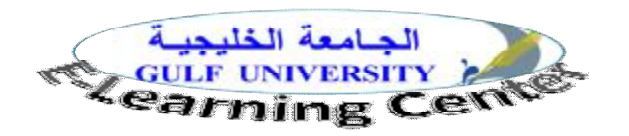

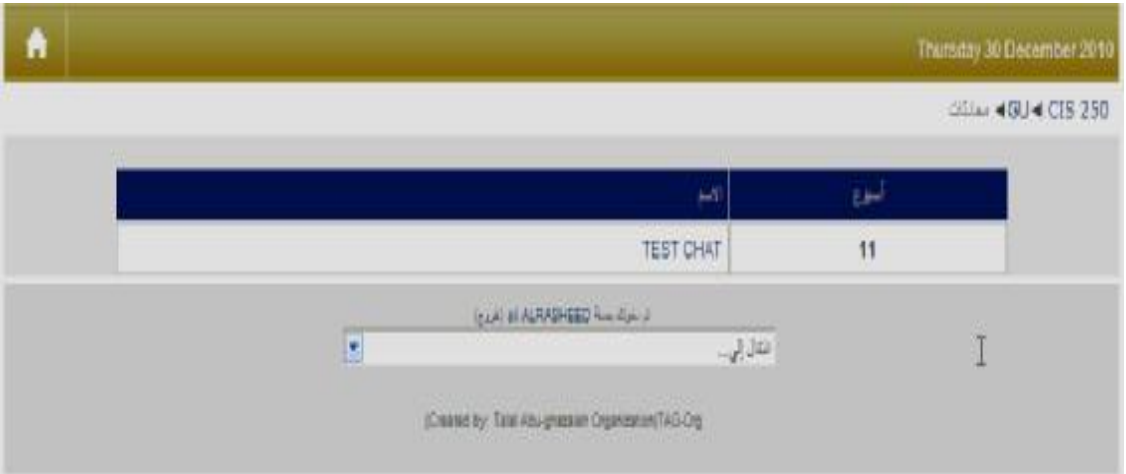

- وعند النقر على أمر "دخول المحادثة" تظهر لك الصفحة التالية:

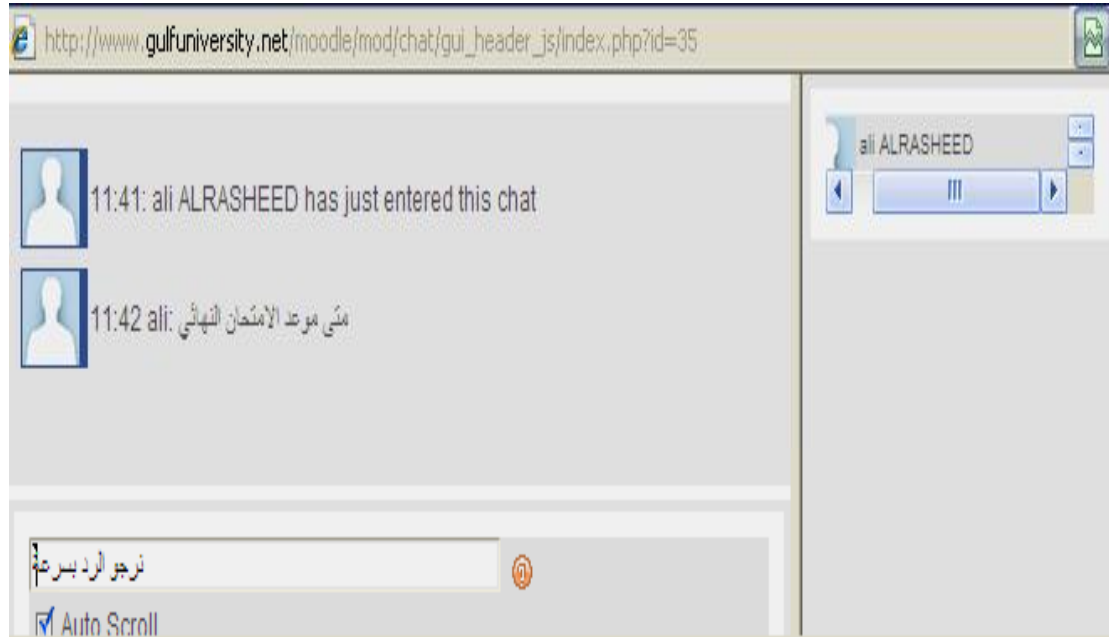

#### -3 **إضافة المهام Assignments**

 المهمة هى نشاط يطلب من الطلبة القيام به في وقت محدد وبمواصفات محددة، ويوجد وعند النقر على نشاط المهمة عليك نقر قائمة الأنشطة واختر منها النشاط (مهمة) حيث يوجد أربعة أنواع منها :

أ- **مهمة تحميل ملف واحد**file single **a** upload **:** في هذه الحالة يطلب من الطالب تنفيذ عمل معين في ملف الكتروني واحد، وتحميله من نفس صفحة المهمة، **و**يوجد عديد من الملفات التي يمكن تحميلها فى المقرر الإلكتروني مثل:الباوربوينت ، والوورد ، والإكسل ، وملفات الفيديو، وملفات الصوت، والصور، وملفات الفلاش.

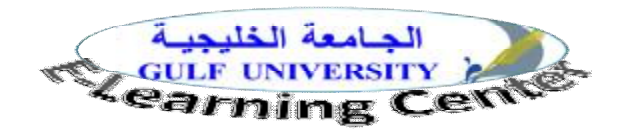

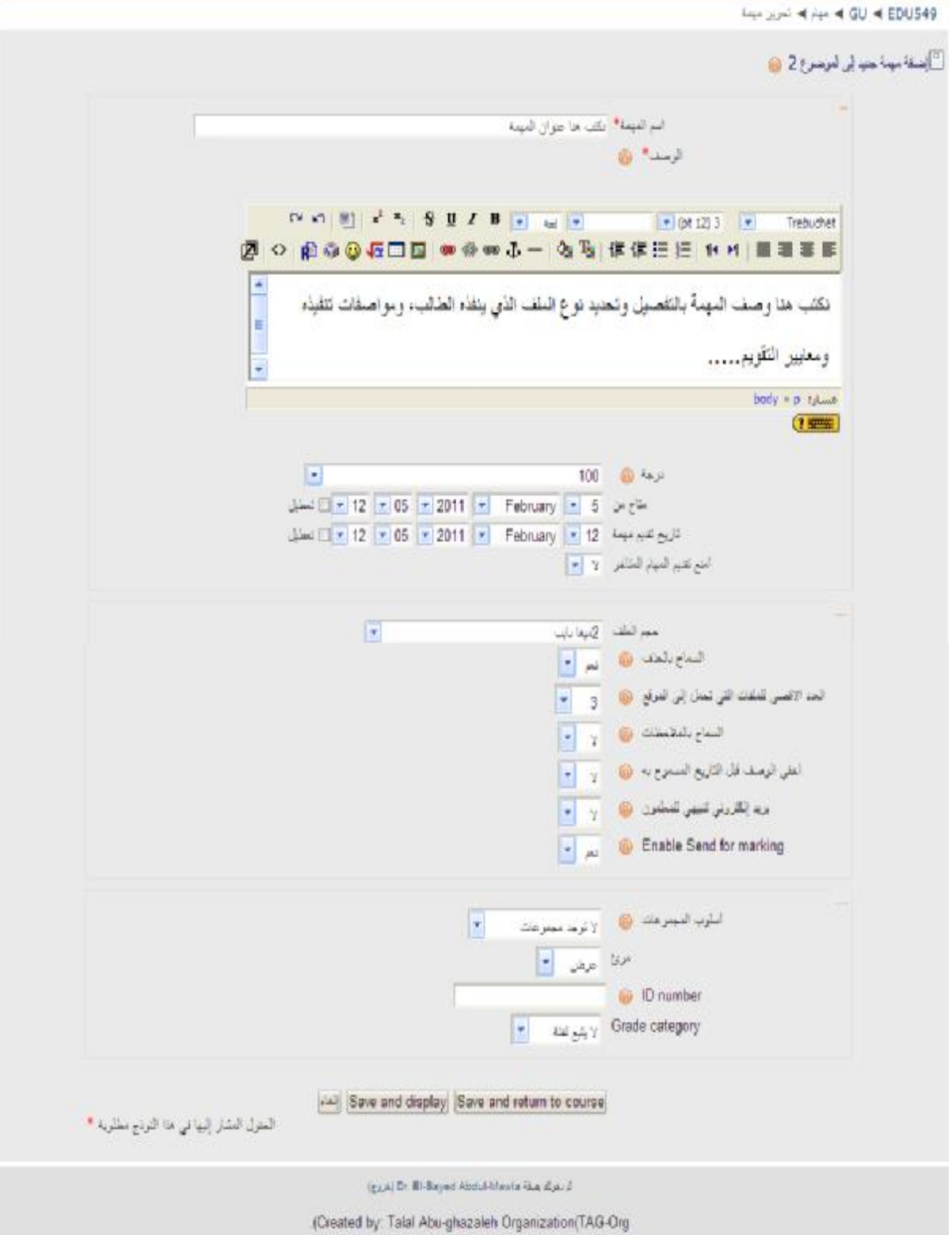

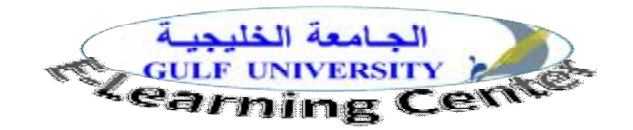

من خلال الصفحة السابقة يمكنك السماح للطلبة بإعادة تقديم المهمة وفي هذه الحالة سيتمكن الطـلاب مـن إعـادة تـسليم الواجبات التي تم تصحيحها لتصحح مرة أخري ووضع درجات جديدة لها .

- ومن اختيار بريد إلكتروني تنبيهي للمعلمين سيتم إرسال رسالة بريد إلكتروني لكل معلم بـأي إضـافة أو تعـديل مـن الطلاب.
- قم بالتعليق في نفس السطر: إذا اخترت نعم فإن المشاركة الأصلية ستنسخ إلي عنصر الملاحظات خلال عملية وضـع الدرجات.ثم انقر حفظ إعدادات هذا النشاط.
- ب- **نشاط بدون اتصال activity Offline** : في هذه المهمة تحدد للطالب المواصفات المطلوبة للمشروع وتاريخ تـسليمه يدويا، وذلك في حالة تنفيذ عمل مادي مثل المجسمات أو اللوحات.

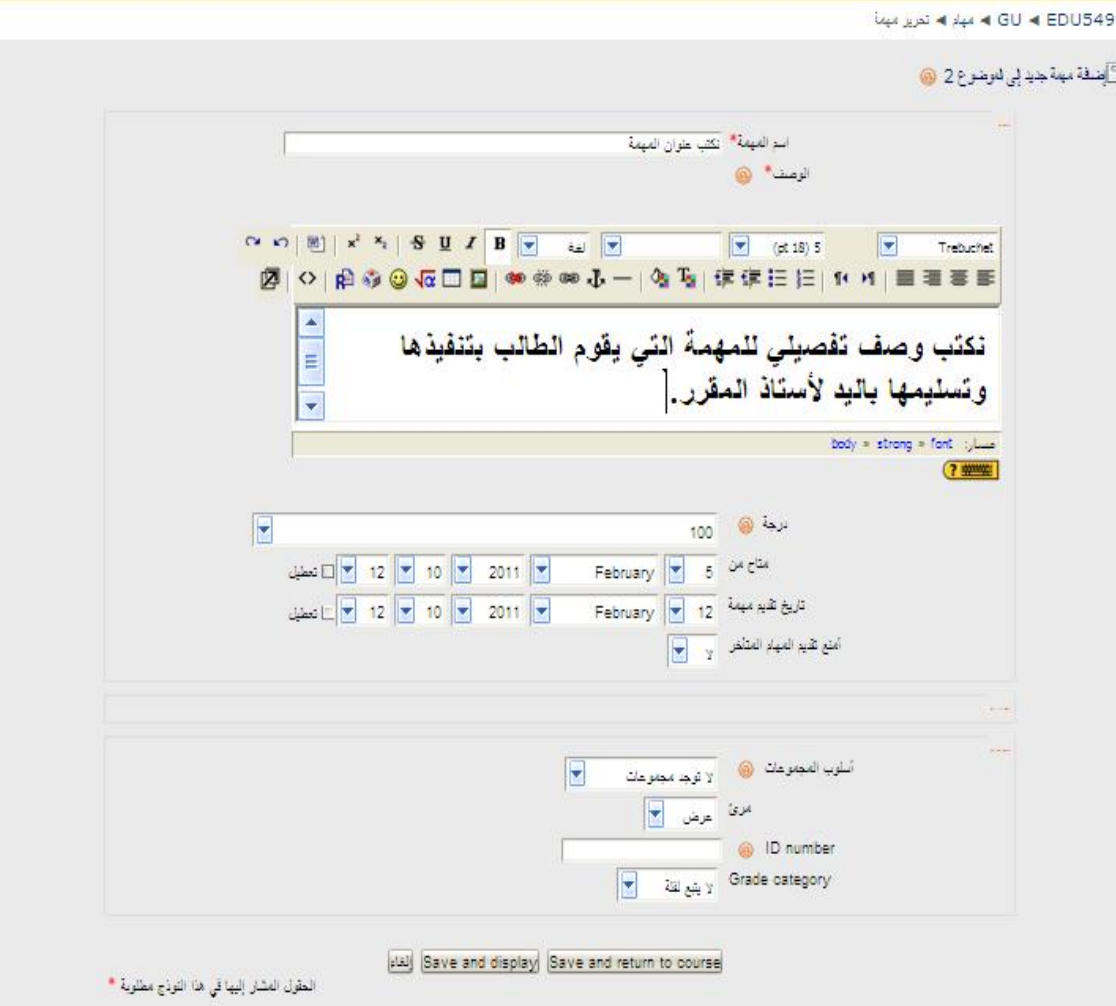

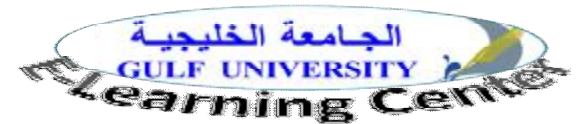

جـ. **مهمة نص مباشر text Online :** في هذه المهمة يقوم الطالب بالاستجابة عن طريق الكتابـة فـي مربـع نـصي Online ثم تقوم بالحفظ.

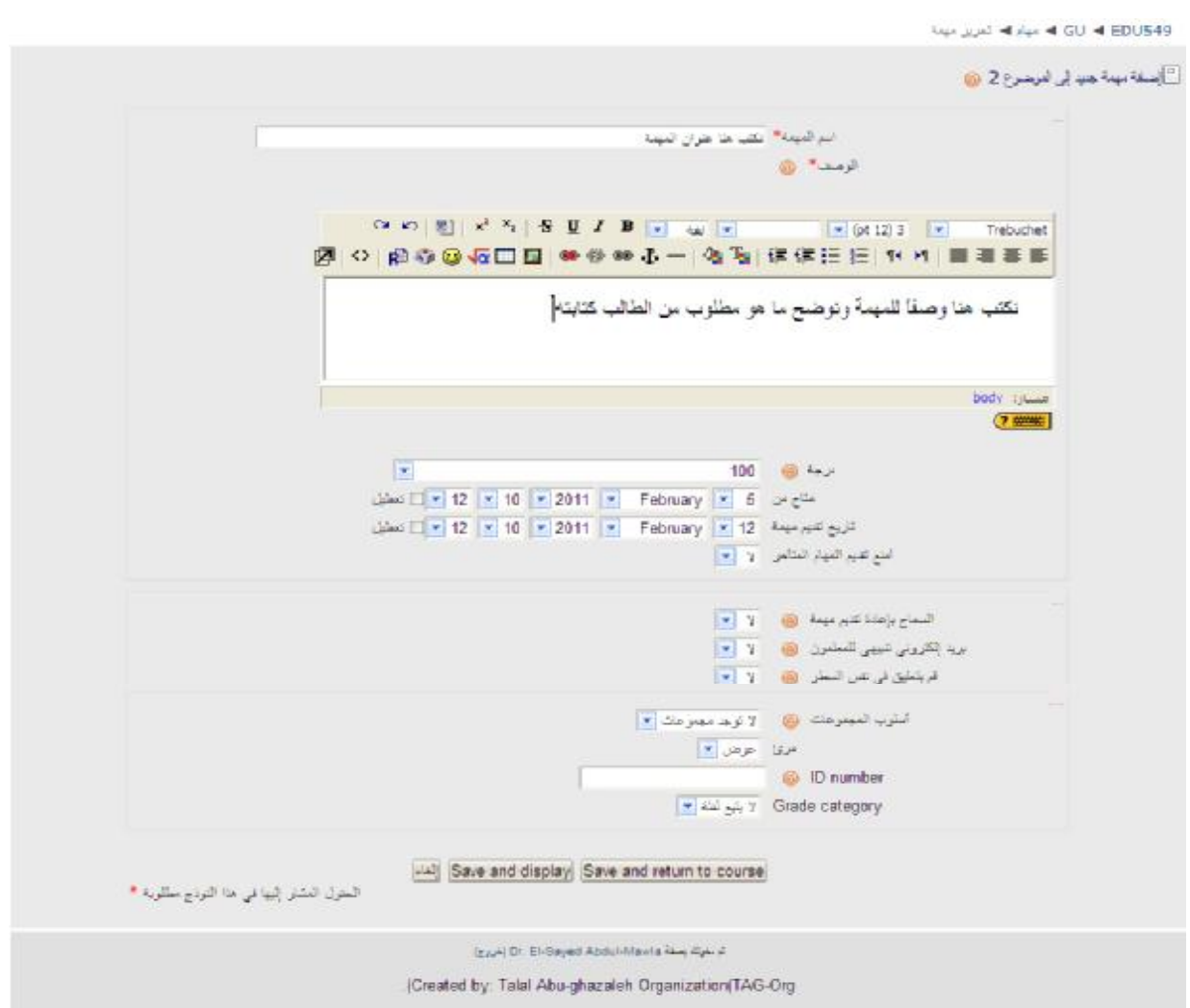

ومن خلال صفحة المهمة تحدد تاريخ إتاحة المهمة للطلبة، وتاريخ إغلاق المهمة، ومنع تقـديم المهـام المتـأخرة أو السماح بها، و اختيار مرئي لكي يستطيع الطلبة رؤية المهمة على صفحة المقرر.ثم انقر حفظ التغييرات.

#### **-4 نشاط الاختيار choice:**

 هو عبارة عن استفتاء سريع يتكون من سؤال واحد مثل سؤال اختيار من متعدد ، وذلـك للحـصول علـى ردود سريعة عن بعض الأمور المتعلقة بالمقرر الدراسي ؛ حيث يقرأ الطلبة السؤال ويختارون الإجابة ( أي يـصوتون). وعنـد اختيار هذا النشاط (اختيار) تظهر الصفحة التالية:

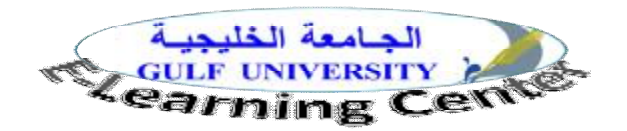

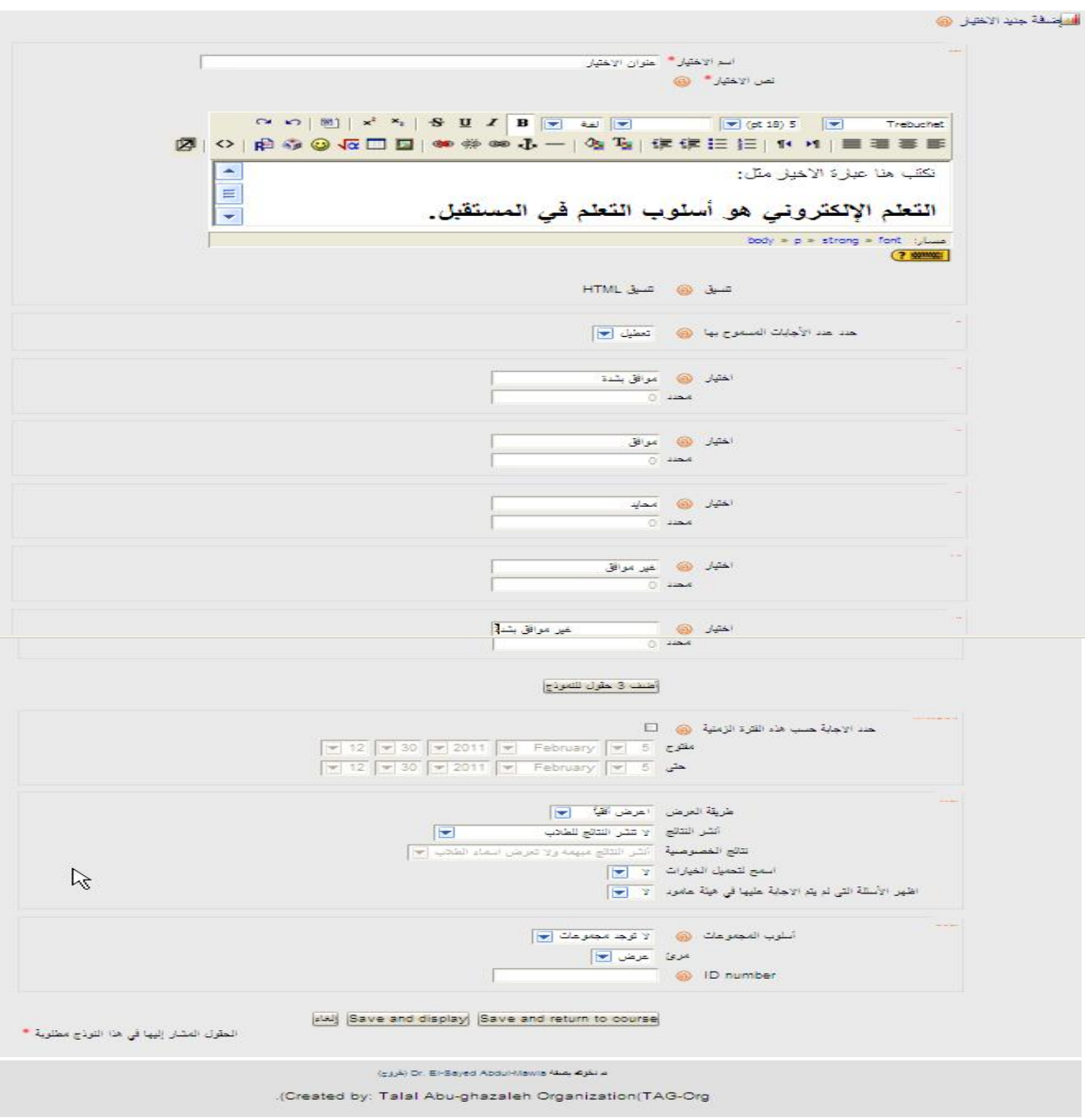

- من خلال هذه الصفحة تحدد اسم الاختيار ، و نص الاختيار، وعدد بدائل الاستجابة، وكتابتها كما هو موضح بالشكل.
- محدد : يوجد بجانب كل اختيار بند محدد وهذا يسمح بتحديد عدد المشاركين الذين يمكنهم الاستجابة على هذا الاختيار.
- حدد الإجابة حسب هذه الفترة الزمنية: يمكنك هنا تحديد الفترة الزمنية المسموح للإجابات من قبل الطلبة بحيـث قبـل وبعد هذا التاريخ لا يمكن للطلبة الاستجابة.
	- طريقة العرض: المقصود طريقة عرض الاختيارات تحت السؤال عموديا أو افقيا.
		- اسمح لتحميل الخيارات: هنا تسمح أو تمنع أن يغير الطالب استجابته.

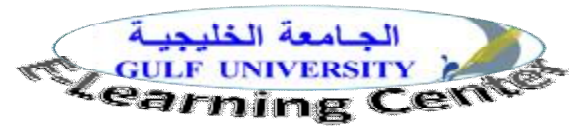

 $-11 - 5.51$ 

وبعد حفظ التغييرات يظهر الاختيار كما بالشكل التالي ليجيب عليه الطلبة.

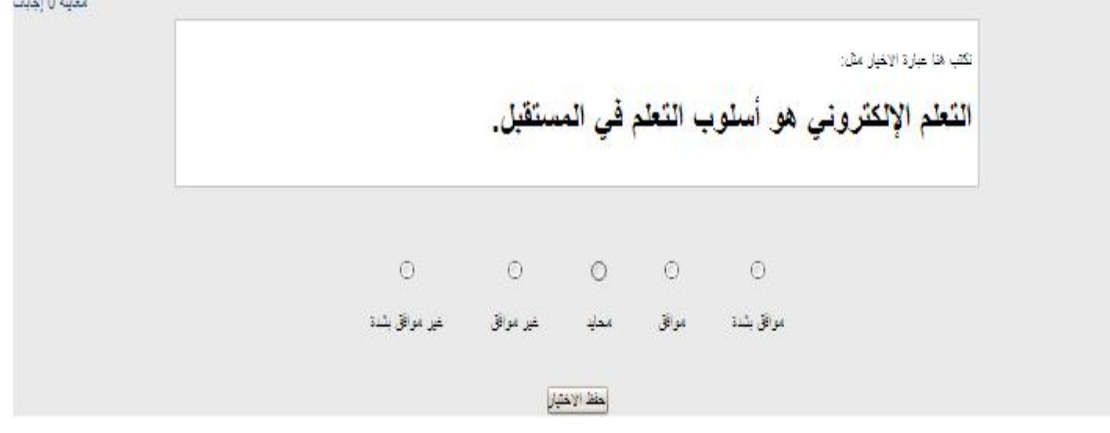

#### **-5 إضافة نشاط الاستبيان:**

الاستبيان: هو مجموعة من الأسئلة أو العبارات المكتوبة بغرض استطلاع الرأي أو جمع المعلومات حول موضـوع معـين مثل رأى الطلبة في المقرر، أو مدى استفادة الطلبة من المقرر، وهي تفيد في تقويم تفكير الطلبة وتعلمهم، وهـى اسـتبيانات مقننة وفقاً لمقاييس تربوية واضحة .ويتضمن هذا النشاط استبيانات جاهزة تختار من بينها ما يناسب أهدافك.

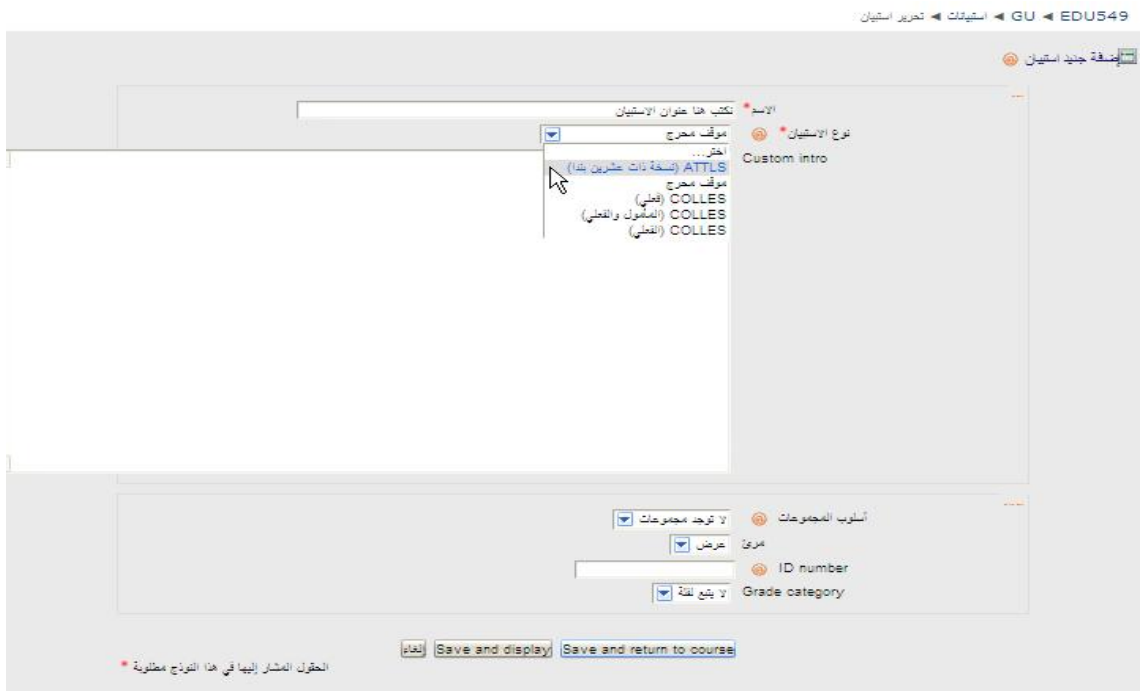

**-** وبعد حفظ التغييرات يظهر الاستبيان كما في الشكل التالي، ولاحظ أنه عند اختيارك اللغة الإنجليزيـة يظهـر الاسـتبيان مكتوبا باللغة الإنجليزية.

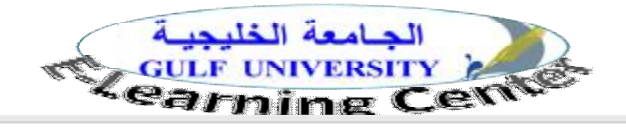

الغرض من هذا الاستبيان هو مساعدتنا على تقييم موافقته حيل القتكور والتعلم، ولك أسطة تعمل عليه الذي الذي التعرف على رأيلة قفد ذلك من أن ردونك سوف تعامل بالصلي درجة من السرية ولن تؤثر على تقييمك.

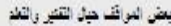

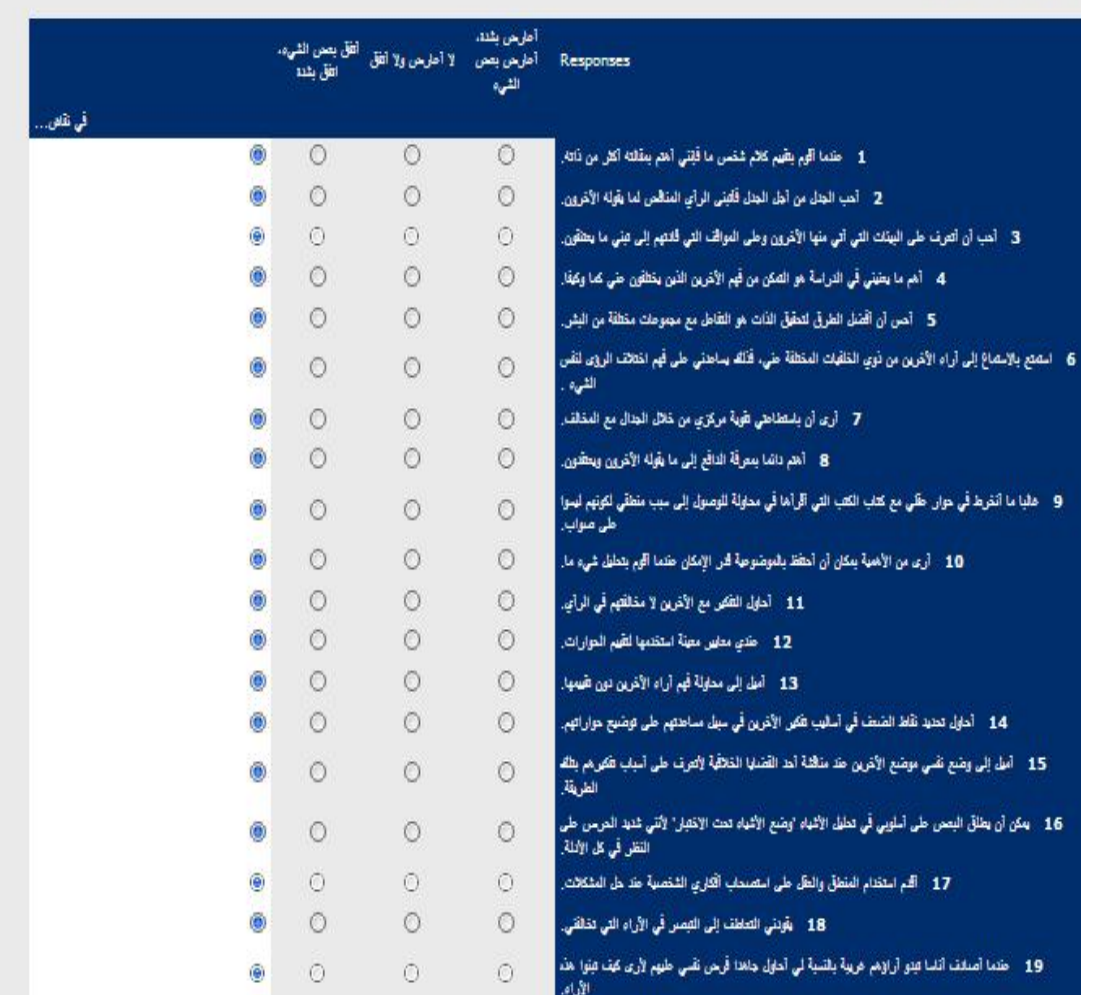

**.6 إضافة نشاط الامتحان quiz**

يتضمن هذا النشاط أسئلة متعددة يضعها لك المعلم للتدريب على موضوعات المقرر أو اختبارك فيهـا، وتتـضمن أسـئلة الصواب والخطأ، وأسئلة المزاوجة، وأسئلة الاختيار من متعدد، أو الأسئلة المقالية وغيرها، وبعض هذه الاختبارات يمكنـك أن تقرر متى وكيف تقوم بها، وأحيانا يمكنك أن تأخذ الاختبار أكثر من مرة، وهذا يتوقف على تعليمات الاختبار التي يوفرها لك أستاذ المقرر، وعند نقرك على أيقونة الاختبار تظهر لك صفحة الاختبار مثل الصفحة التالية:

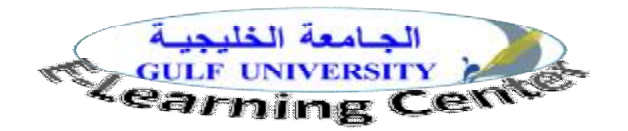

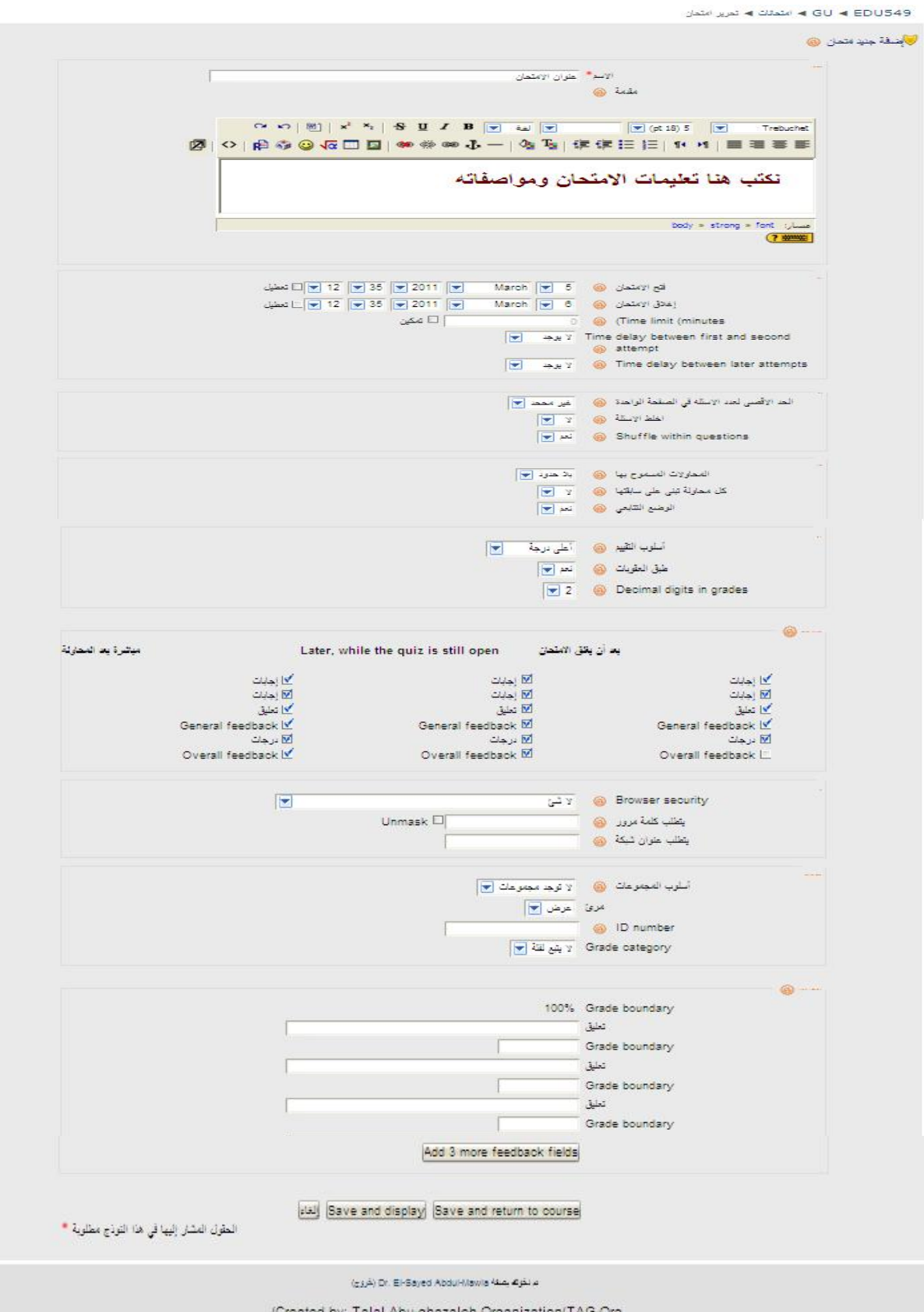

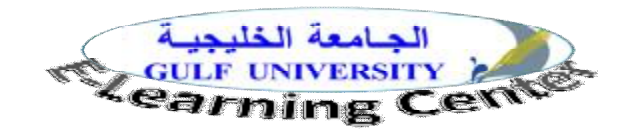

- الاسم: ضع اسم للامتحان حيث يظهر الاسم فقط في منطقة (المحتويات) الأنشطة والمصادر، وعنـد نقـرة يقـوم Moodle بفتحه.
	- المقدمة: هنا تحدد تعليمات الامتحان ، مثلا هل من حق الطالب إعادة الإجابة وكم مرة ... الخ .
- فتح الامتحان/ إغلاق الامتحان: تحدد هنا تاريخ ووقت (إتاحة/ إغلاق) الامتحان للطلاب الامتحان ومن ثم فالطلاب لن يستطيعوا أداء الامتحان إلا في الفترة المحددة، وإذا لم تحدد هذا الخيارستكون فترة أداء الامتحان غير محددة.
	- الوقت المحدد: حدد هنا زمن أداء الامتحان بالدقائق .
	- الحد الأقصى لعدد الأسئلة في الصفحة الواحدة: قم بتحديد العدد أو اتركه بلا تحديد.
	- اخلط الأسئلة: عند نعم سيتم تغيير ترتيب عرض الأسئلة عند كل محاولة لأداء الامتحان.
- اخلط بدائل الاستجابة على السؤالquestions within Shuffle: المقصود هنا أسئلة مثل (المطابقة أو الاختيار من متعدد) حيث يوجد أكثر من بديل يختار من بينها الطالب الإجابة الصحيحة، وعند تفعيل هذه الخاصـية سـيتم تغيير ترتيب هذه البدائل للسؤال الواحد عند كل محاولة لأداء الامتحان.
- المحاولات المسموح بها: هنا تحدد عدد المرات المسموح فيها للطالب أداء الامتحان، بحيث يمكنك أن تحدد من 6-1 محاولات أو تتركه بلا تحيد علما أن كل محاولة تسجل ويستطيع المعلم أن يري نتائجها .
- كل محاولة تبني علي سابقتها: هذا العنصر يعتمد على العنصر السابق، فإذا كانت عدد المحاولات بالعنصر السابق تساوى 1، فلا جدوى من هذا العنصر ، و إذا سمحت بعدة محاولات فى العنصر السابق و اخترت فى هذا العنصر ِ نعم ، فان إجابات الطالب السابقة وتعليقات المعلم عليها تظهر في كل محاولة جديدة، وإذا اختـرت لا فالامتحـان يبدءا كأول مرة.
- أسلوب التقييم: إذا سمحت بعدة محاولات فى عنصر (المحاولات المسموح بها) فان كل محاولة أداء للامتحان يـتم تسجلها وتقييم درجاتها (سيكون لدينا أكثر من درجة للطال على نفس الاختبار) ولحساب درجة الامتحـان ( الـذي قدمه الطالب عددا من المرات ) لديك 4أربعة خيارات هى: أعلي درجة: فى كل المحاولات،. متوسط الدرجة: لكل المحاولات،. و المحاولة الأولي ، والمحاولة الأخيرة .
- طبق العقوبات: إذا اخترت نعم فان الطالب يسمح له بإعادة الإجابة الخطأ، هنا تحدد هل تطبـق العقوبـات علـي الإجابات الخطاء بمعني تخصم (نسبة الخصم) من درجة السؤال النهائية.
	- grades in digits Decimal: هنا تحدد ترتيب الفاصلة العشرية التي تظهر مع درجة الطالب.
- window" secure "a in quiz Show : بمعنى عرض الامتحان بنافذة أمنه وذلك بباستخدام بعض إجـراءات الأمان مثل: توفر Javascript ،.يظهر الامتحان في نافذة جديدة وبدون خيارات،. تعطيل بعض أعمـال المـاوس علي النص،.تعطيل بعض أوامر لوحة المفاتيح.
- يتطلب كلمة مرور: عند تحديد كلمة مرور فى هذا العنصر سيكون على الطالب أن يدخل نفس الكلمة عند محاولة الوصول إلى الامتحان.

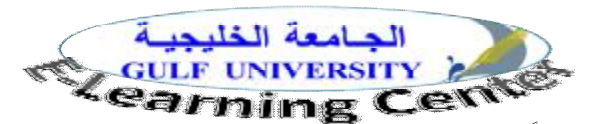

- يتطلب عنوان شبكة: هذا بند هام جداً فى تأمين الامتحان من عملية (الغـش) حيـث يمكنـك كتابـة عنـاوين ip addresses لأجهزة الكمبيوتر المسموح فقط عقد الامتحان عليها بحيث أن الطالب لا يستطيع دخول الامتحـان إلا منها، مثلا يمكنك تحديد عنوان شبكة معمل الكمبيوتر بالكلية، وبالتالي إمكانية توفير الرقابة على الطلاب.
- أسلوب المجموعات: هنا تحدد كيفية تقسيم الطلاب فى مجموعات ( لا توجد مجموعات مجموعات منفـصلة مجموعات ظاهرة ).

- وبعد الانتهاء من صفحة إعدادات الامتحان وتنقر حفظ التغييرات تظهر الصفحة التالية التي من خلالها تبدأ فـي إضـافة الأسئلة إلى الامتحان:

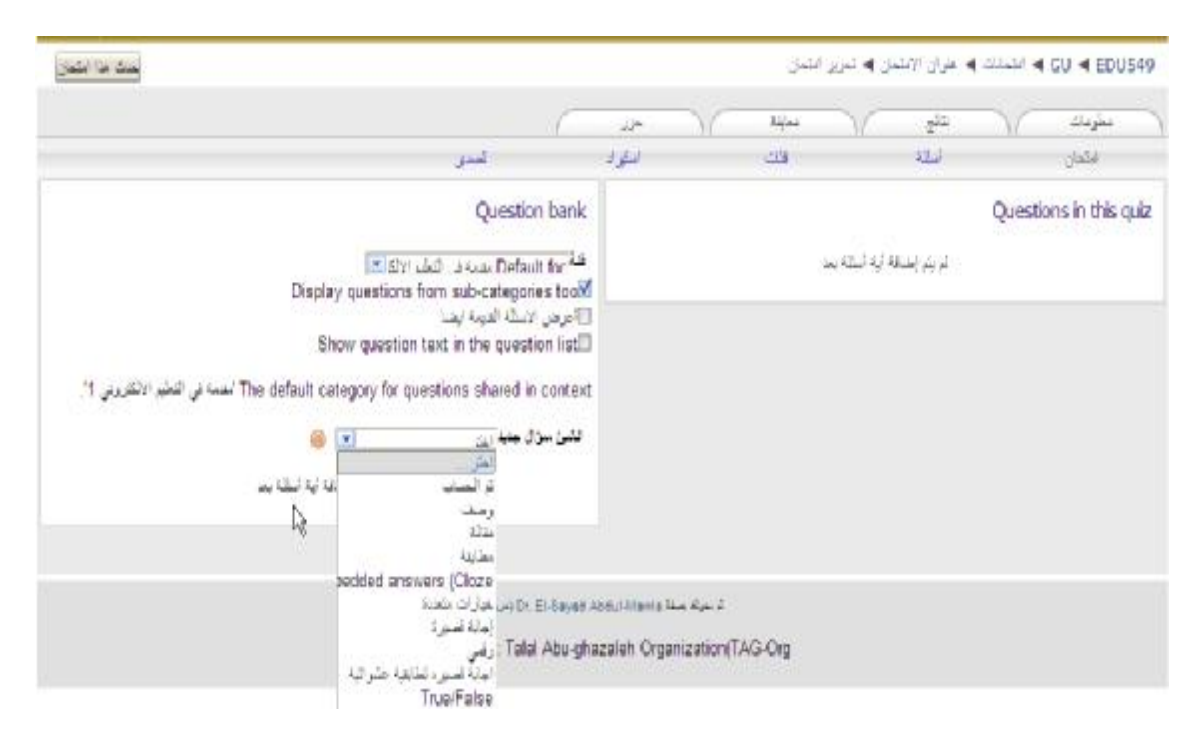

- وفيما يلي نوضح الخيارات السابقة:

- أسئلة : يمكنك من اختيار نمط الأسئلة.
- فئات : يتيح عمل فئات (أصناف) للأسئلة حتى يسهل التعامل معها؛ ومثال ذلك (فئة أسئلة الصواب والخطأ)، (فئة أسئلة المزاوجة).
	- استيراد : يتيح للمعلم استيراد أسئلة من ملفات أخرى.

 ولكى تبدأ فى وضع الأسئلة عليك اختيار تبويب أسئلة،. وتحديد فئة الأسئلة المطلوب التعامل معها ولتكن فئة (اختيار من متعدد).

• من عنصر (أنشئ سؤال جديد) اختر من بين أنماط الأسئلة ما تريد وليكن "اختيار من متعدد" فتظهر لك الصفحة التالية:

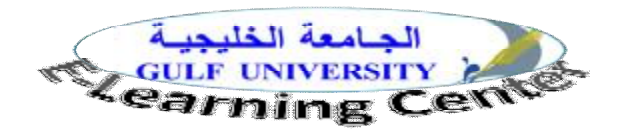

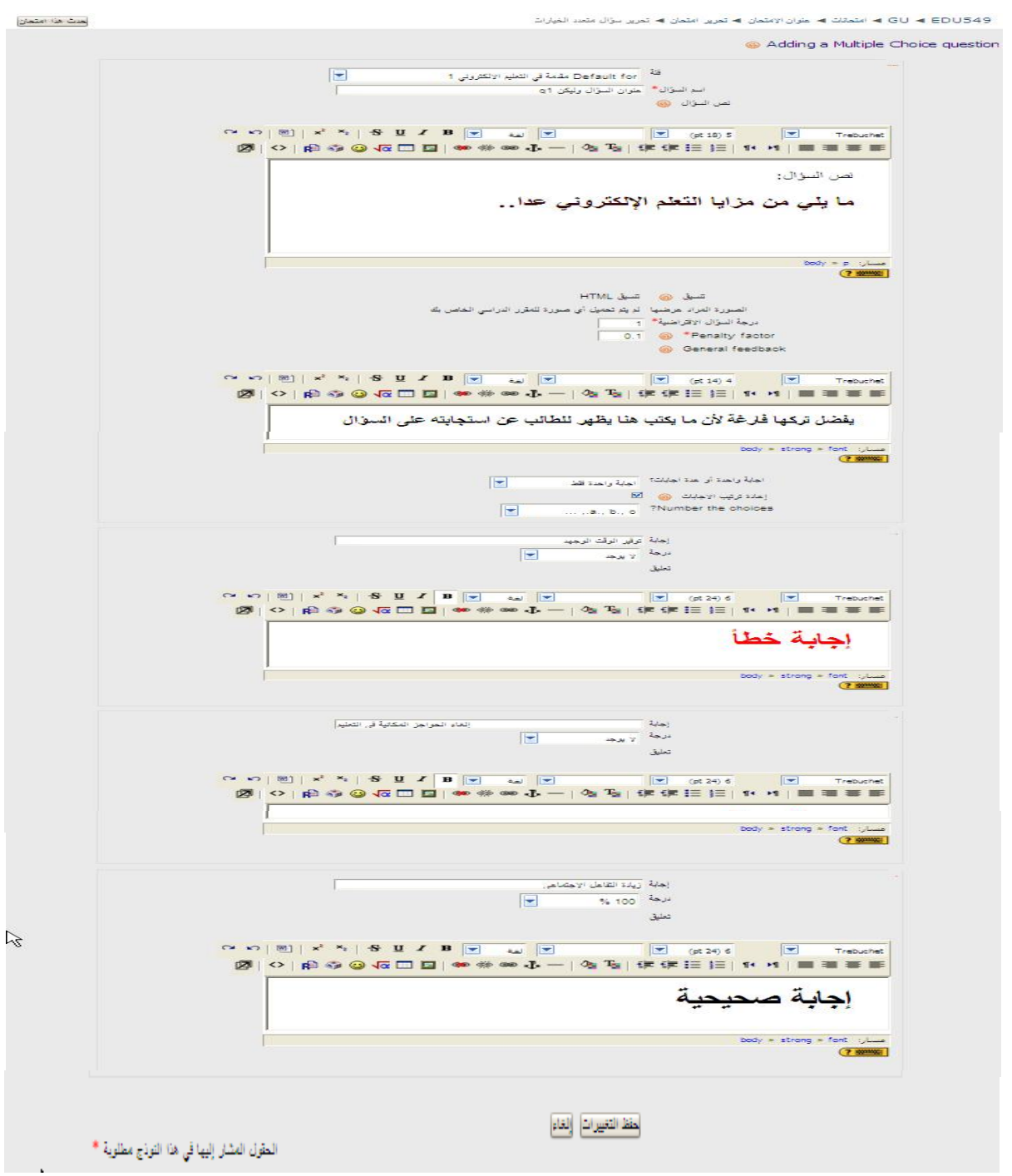

- فى خانة درجة السؤال الافتراضية ضع درجة النهاية العظمى لهذا السؤال .
- فى خانة factor Penalty يمكنك وضع نسبة خصم من الدرجة الافتراضية وهذه النسبة يجب أن تتـراوح بـين (1-0) وتستخدم هذه النسبة عند المحاولات الخطأ.

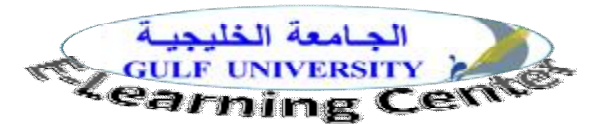

- فى خانة (إجابة واحدة أم عدة إجابات) عليك تحديد هل لهذا السؤال إجابة وحيدة صحيحة أم يمكن أن يكون إجابـة أخرى صحيحة وعلى المتعلم اختيار البديلين الصحيحين معاً حتى تحسب له الدرجة العظمى من السؤال.
	- فى خانة (الخيارات المتاحة) تحدد عدد خيارات الإجابة.
		- خانة اختيار: وتكتب فيها إجابة محتملة عن السؤال.
	- خانة درجة: وفيها تحدد نسبة مئوية من الدرجة للإجابة .
	- خانة تعليق: يكتب فيها تعليق يظهر للمتعلم بعد اختيار البديل.

وعند حفظ التغييرات تظهر النافذة التالية:

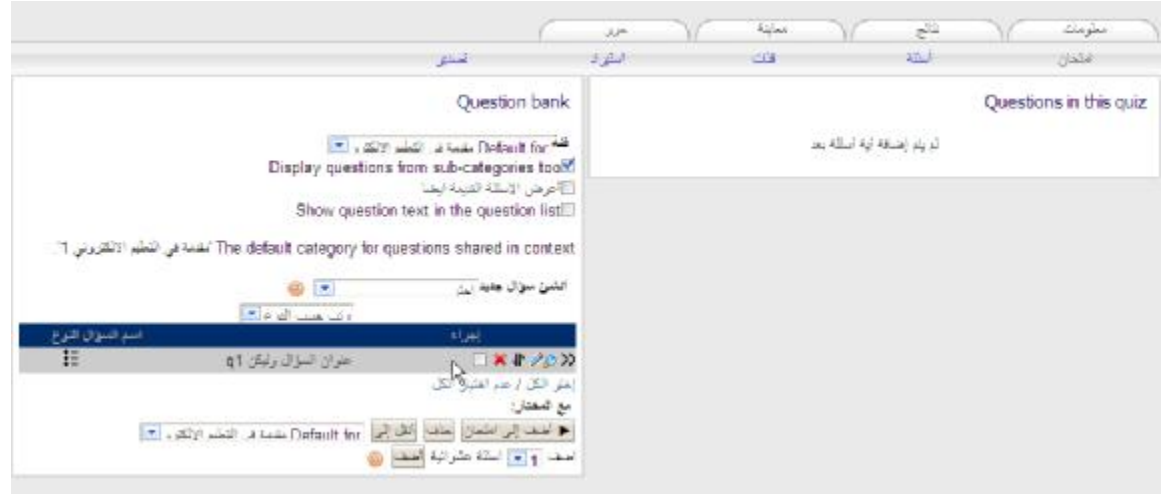

ويمكن معاينة السؤال بالنقر على زر العدسة بجوار السؤال مثل<sup>ة</sup> فتظهر النافذة التالية:

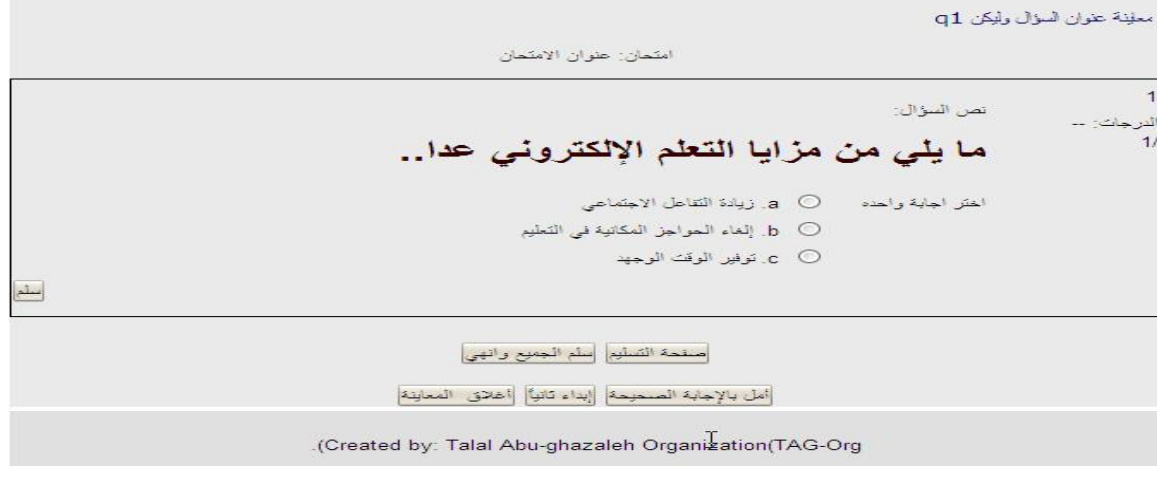

ثم تنقر على زر أضف إلى الامتحان ينتقل السؤال إلى الجانب الأيمن في نافذة الامتحان.

**وإلى اللقاء مع الجزء الثاني من دليل استخدام المودل.** 

**مع تمنياتي للجميع بالتوفيق**